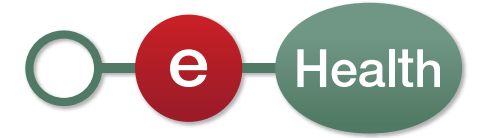

# **Handleiding eHealthBox - eHealth-brievenbus**

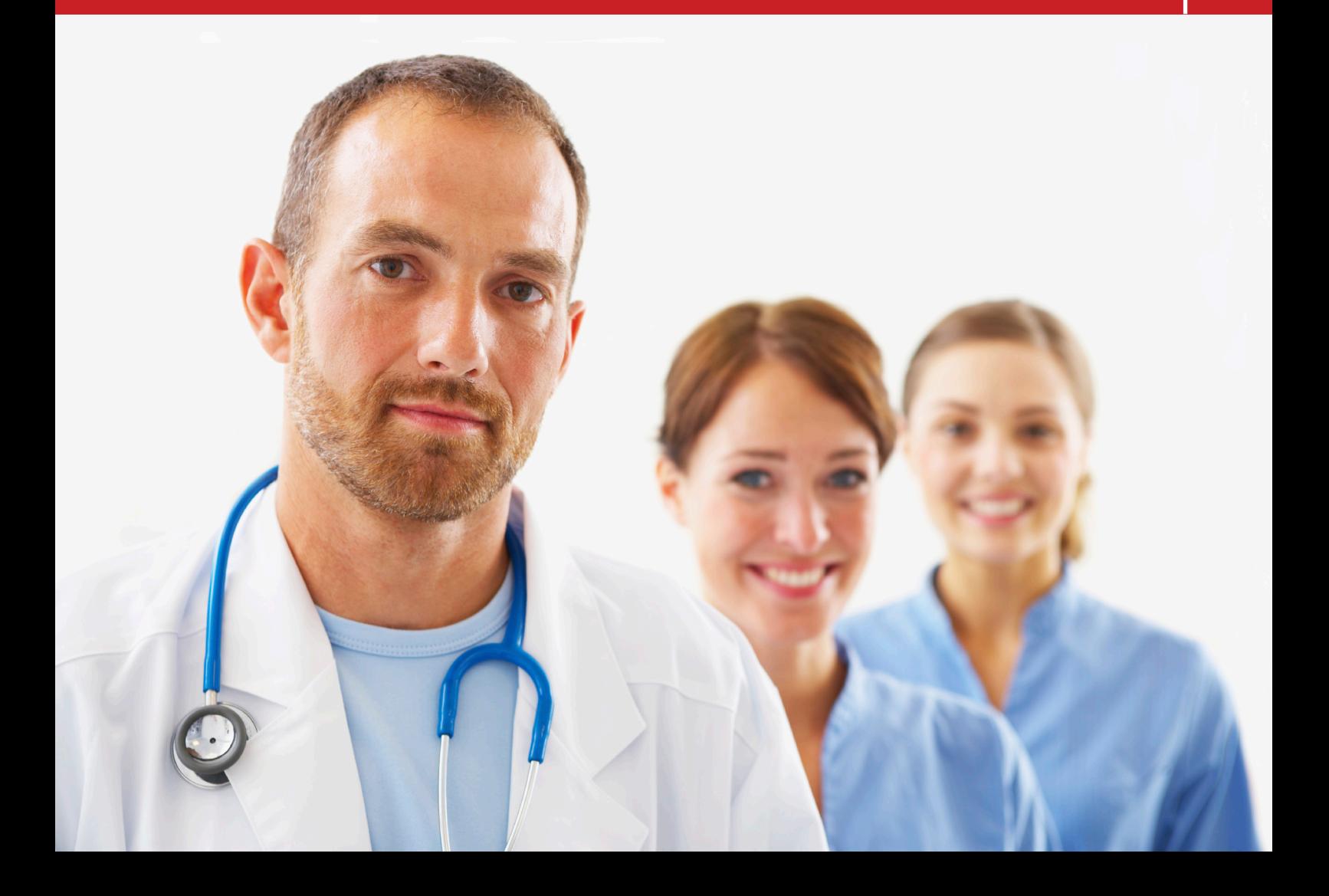

# 1. Algemeen

*Uw beveiligde elektronische brievenbus op het gebied van de volksgezondheid.* 

De eHealthBox is een beveiligde elektronische brievenbus die door het eHealthplatform ter beschikking gesteld wordt van de instellingen, de partners en de zorgverleners uit de gezondheidssector.

Deze e-maildienst zorgt ervoor dat de gebruiker gegevens kan overbrengen naar een andere gebruiker in een beveiligde ruimte.

Doordat de papieren formulieren en documenten vervangen zijn door een elektronische gegevensstroom verloopt de verwerking van de uitgewisselde gegevens nu sneller en vlotter.

Op het portaal van het eHealth-platform (www.ehealth.fgov.be) hebt u toegang tot een individuele zone die voor u is voorbehouden en die dienst doet als beveiligde elektronische brievenbus.

Deze brievenbus zorgt ervoor dat wij u documenten kunnen verschaffen wat betreft de beschikbare applicaties op het eHealth-platform en dat wij u de ontvangstbewijzen van uw aangiften en dergelijke kunnen sturen.

Ook zullen u nieuwsberichten worden meegedeeld met behulp van de brievenbus: de partnerinstellingen van het eHealth-platform zullen deze tool gebruiken om u hun informatie mee te delen.

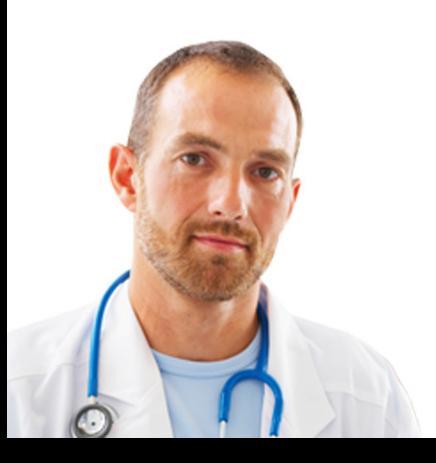

# 2. Toegang

# 2.1 Hoe uw eHealthBox openen?

Om toegang te krijgen tot uw eHealthBox, moet u zich eerst authenticeren. Ga daarvoor naar het eHealth-portaal www.ehealth.fgov.be. Klik op "My eHealth".

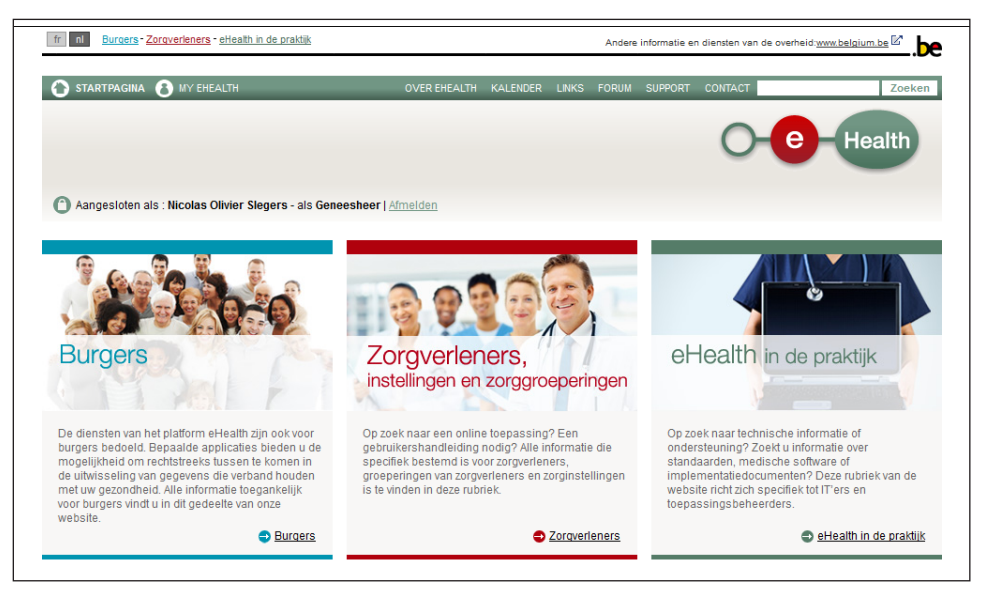

Omwille van de veiligheid is voor de eHealthBox de identificatie aan de hand van de elektronische identiteitskaart verplicht.

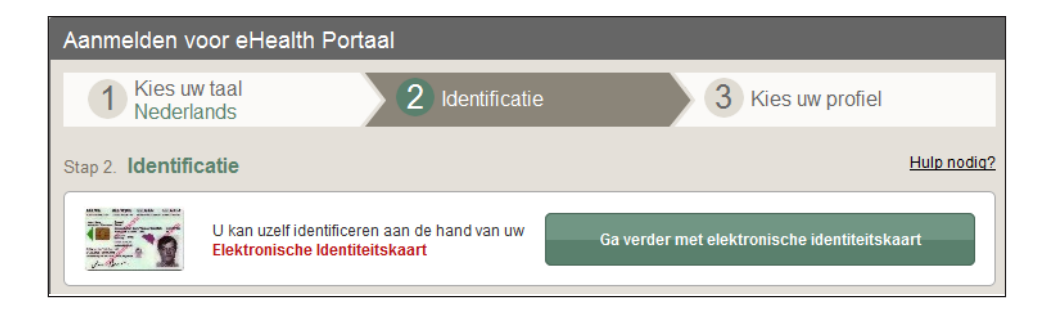

Eenmaal de authenticatie gevalideerd is, wordt de toepassing eHealthBox opgestart.

U dient wel nog aan te geven dat u de inhoud van deze toepassing vertrouwt. Hiervoor vinkt u "Always trust content from this publisher" aan en klikt u op "Run".

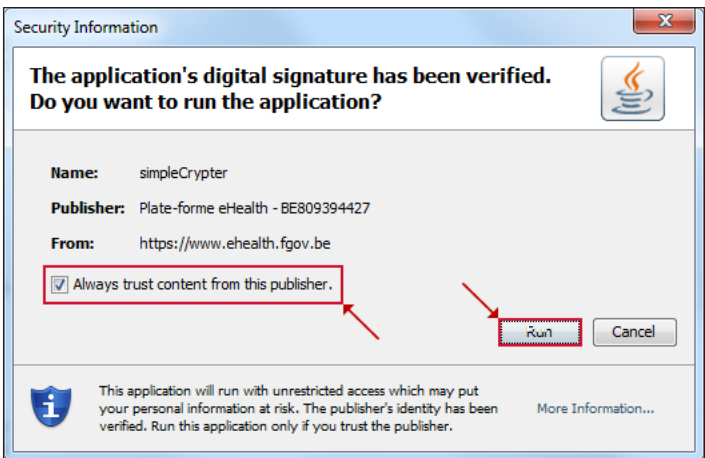

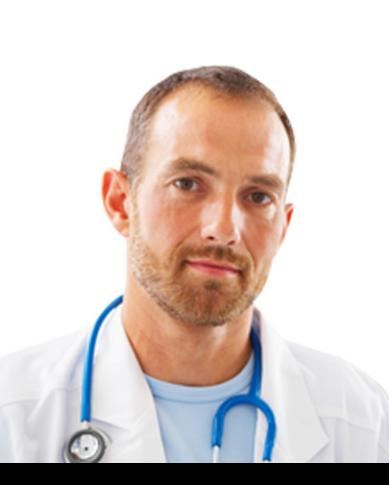

## 2.2 Keuze van het profiel

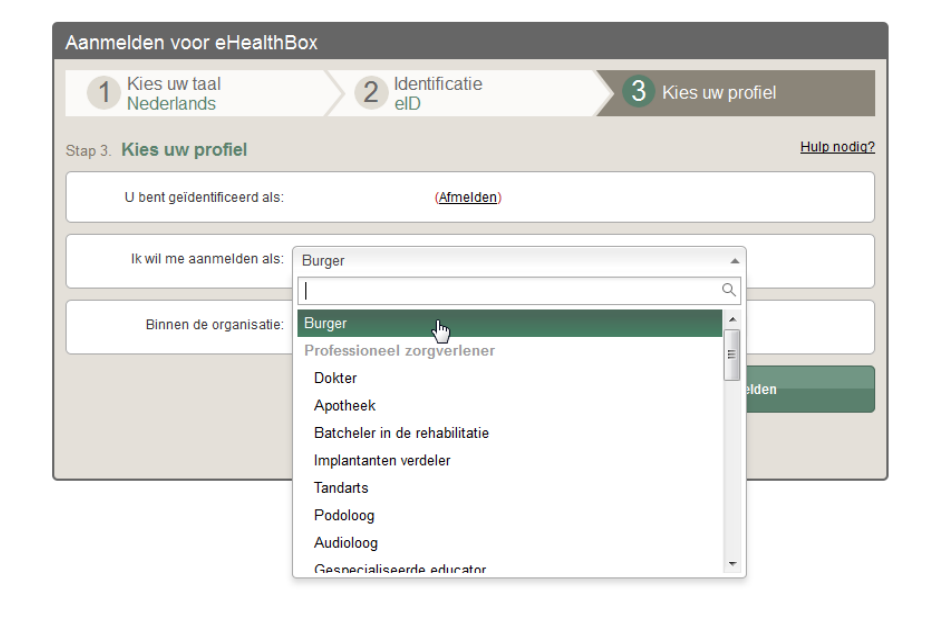

Op deze pagina kunt u uw profiel kiezen.

U kunt zich identificeren:

- als burger ;
- als professional van de gezondheidszorg (geneesheer, verpleger,…);
- als lid van een organisatie.

Als u verschillende brievenbussen hebt in de toepassing, dan zal u van de ene brievenbus naar de andere kunnen overgaan zonder dat u zich moet afmelden en u zich opnieuw moet authenticeren. Klik op "Een ander profiel kiezen".

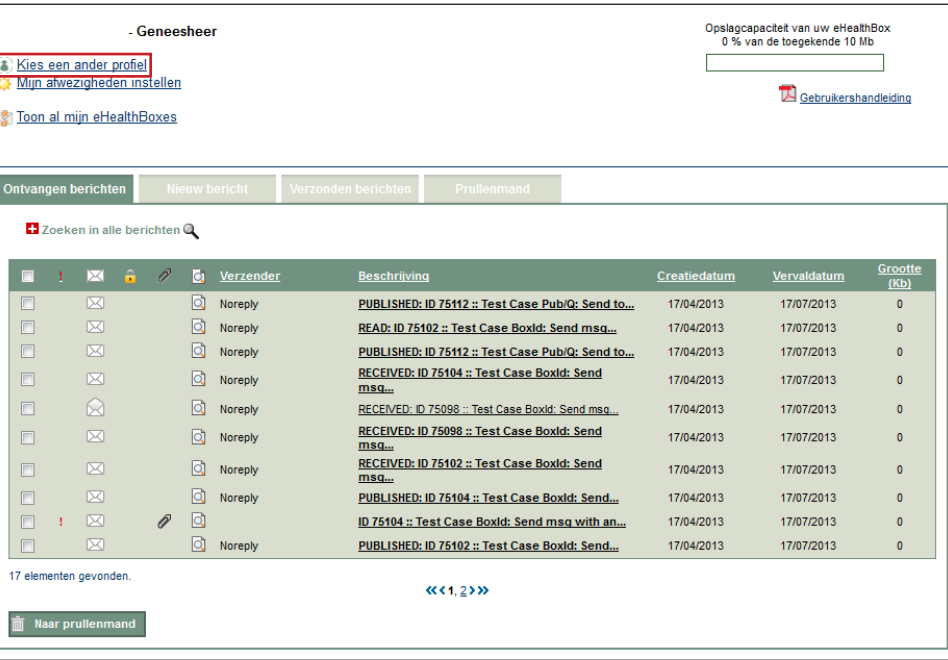

U zal eveneens de mogelijkheid hebben om al uw brievenbussen tegelijk weer te geven (zie punt 10).

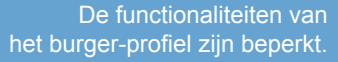

Nadat u uw identificatie gekozen heeft, verschijnt het hoofdmenu van de geselecteerde brievenbus.

| Kies een ander profiel<br>Toon al mijn eHealthBoxes |  | Mijn afwezigheden instellen |   | - Geneesheer |     |                      |                                                 |                                                 |            |                     | Opslagcapaciteit van uw eHealthBox<br>0 % van de toegekende 10 Mb<br>Gebruikershandleiding |                        |
|-----------------------------------------------------|--|-----------------------------|---|--------------|-----|----------------------|-------------------------------------------------|-------------------------------------------------|------------|---------------------|--------------------------------------------------------------------------------------------|------------------------|
| <b>Ontvangen berichten</b>                          |  |                             |   |              |     | <b>Nieuw bericht</b> | Verzonden berichten                             | Prullenmand                                     |            |                     |                                                                                            |                        |
| + Zoeken in alle berichten @                        |  |                             |   |              |     |                      |                                                 |                                                 |            |                     |                                                                                            |                        |
| п                                                   |  | ⊠                           | ÷ | P            | ld. | <b>Verzender</b>     | <b>Beschrijving</b>                             |                                                 |            | <b>Creatiedatum</b> | <b>Vervaldatum</b>                                                                         | <b>Grootte</b><br>(Kb) |
|                                                     |  | 区                           |   |              | lo. | Noreply              | PUBLISHED: ID 75112 :: Test Case Pub/Q: Send to |                                                 | 17/04/2013 | 17/07/2013          | $\Omega$                                                                                   |                        |
|                                                     |  | 冈                           |   |              | lo. | Noreply              | READ: ID 75102 :: Test Case BoxId: Send msg     |                                                 |            | 17/04/2013          | 17/07/2013                                                                                 | $\Omega$               |
|                                                     |  | 冈                           |   |              | lo. | Noreply              | PUBLISHED: ID 75112 :: Test Case Pub/Q: Send to |                                                 |            | 17/04/2013          | 17/07/2013                                                                                 | $\Omega$               |
|                                                     |  | 冈                           |   |              | lo. | Noreply              | msq                                             | RECEIVED: ID 75104 :: Test Case BoxId: Send     |            | 17/04/2013          | 17/07/2013                                                                                 | $\Omega$               |
| $\Box$                                              |  | $\bowtie$                   |   |              | loi | Noreply              |                                                 | RECEIVED: ID 75098 :: Test Case Boxid: Send msq |            | 17/04/2013          | 17/07/2013                                                                                 | $\Omega$               |
| $\Box$                                              |  | 区                           |   |              | ld  | Noreply              | msq                                             | RECEIVED: ID 75098 :: Test Case BoxId: Send     |            | 17/04/2013          | 17/07/2013                                                                                 | $\Omega$               |

2.2.1 eHealthBox voor een burger

Nadat u zich geauthenticeerd heeft op het eHealth-platform, kunt u zich identificeren als burger buiten een organisatie (zie punt 2.2).

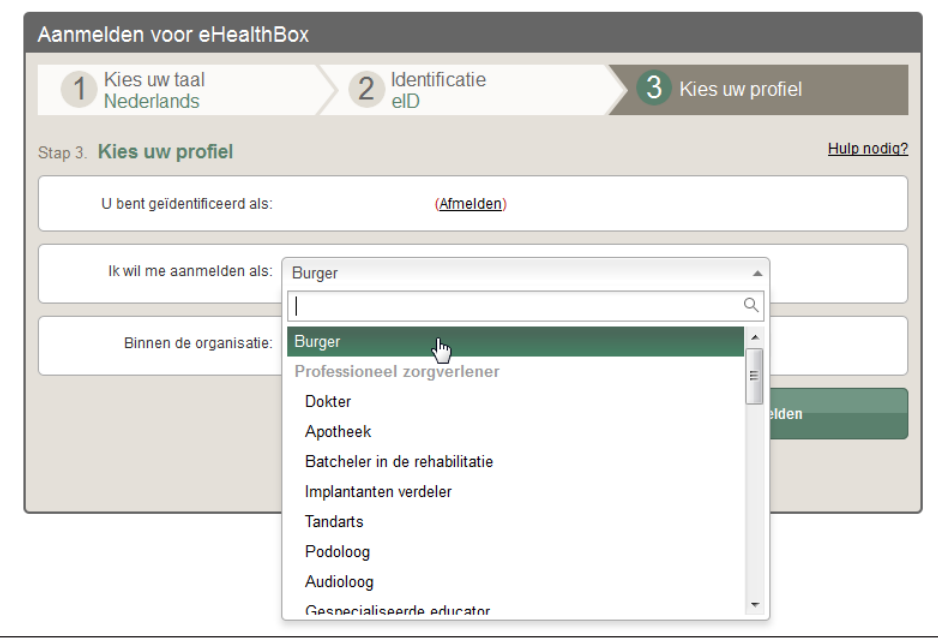

Het hoofdmenu van uw eHealthBox burger verschijnt dan.

De functionaliteiten van deze brievenbus zijn beperkt. U zal namelijk enkel uw ontvangen berichten kunnen raadplegen. U zal geen berichten kunnen verzenden, beantwoorden of doorsturen.

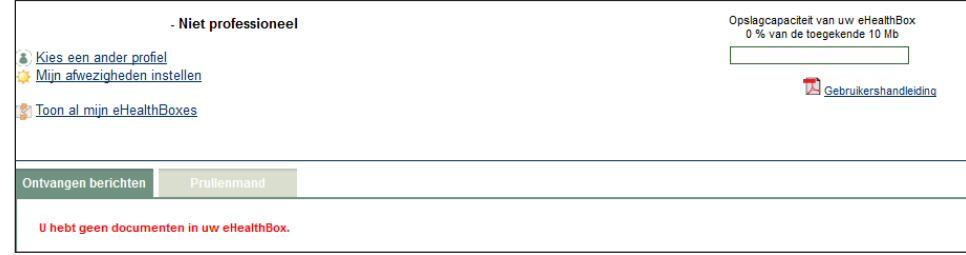

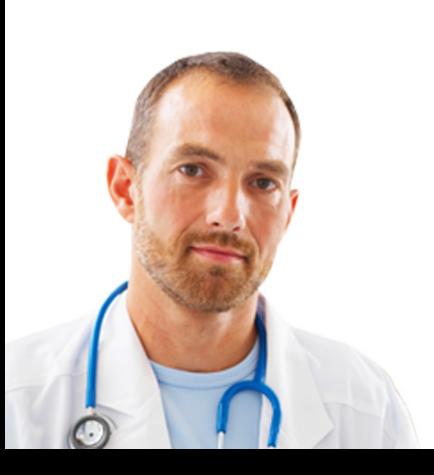

#### 2.2.2 eHealthBox voor een professional van de gezondheidszorg

Nadat u zich geauthenticeerd heeft op het eHealth-platform, kunt u zich identificeren als professional buiten een organisatie (zie punt 2.2).

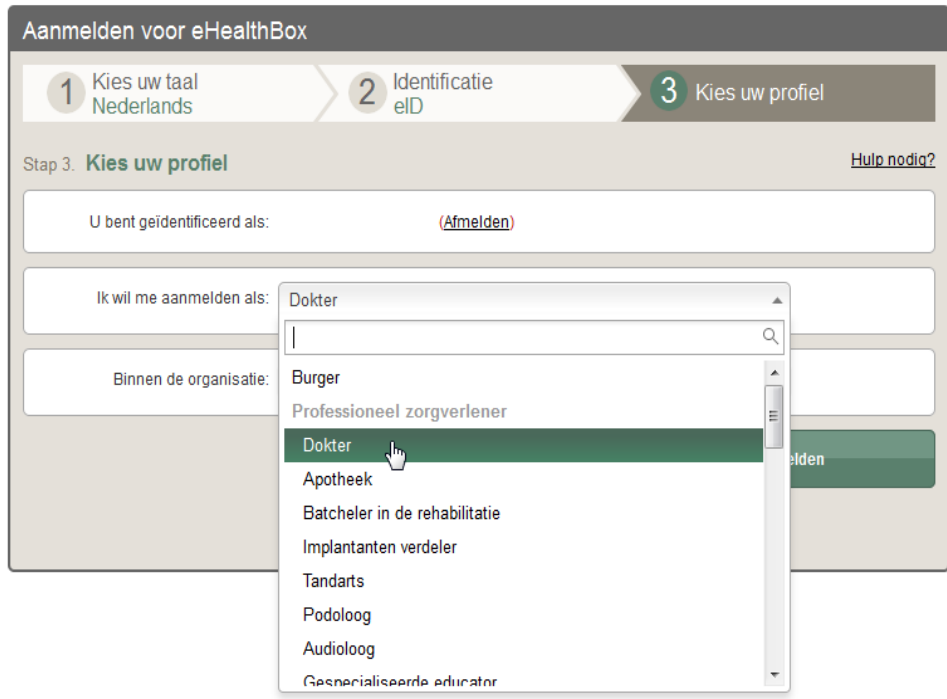

#### 2.2.3 eHealthBox voor een organisatie

Om de eHealthBox van een organisatie te openen, moet u eerst geregistreerd zijn in de toepassing "Toegangsbeheer" op het portaal van de sociale zekerheid (www.socialsecurity.be) in naam van deze organisatie en door de lokale beheerder ervan. Het openen van de eHealthBox van een organisatie vereist eveneens een authenticatie via het eHealth-portaal. U moet zich vervolgens identificeren als lid van een organisatie (zie punt 2.2).

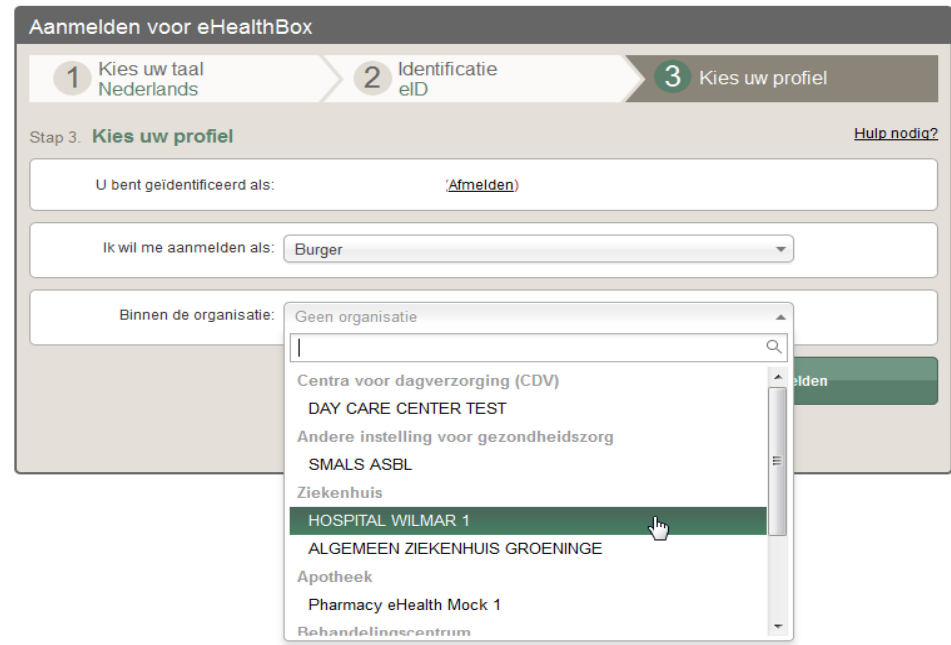

Een organisatie kan bijvoorbeeld een ziekenhuis, een groepering van verpleegkundigen of een onderneming verbonden aan de sector van de volksgezondheid zijn.

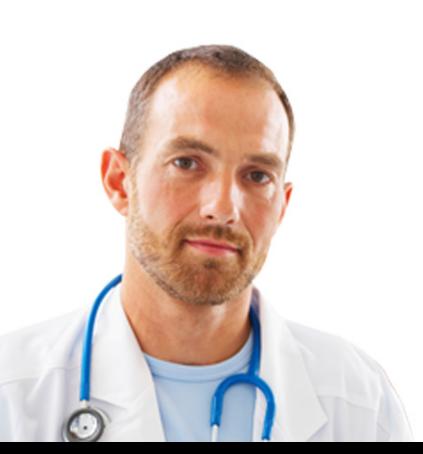

# 3. Algemene structuur van de eHealthBox

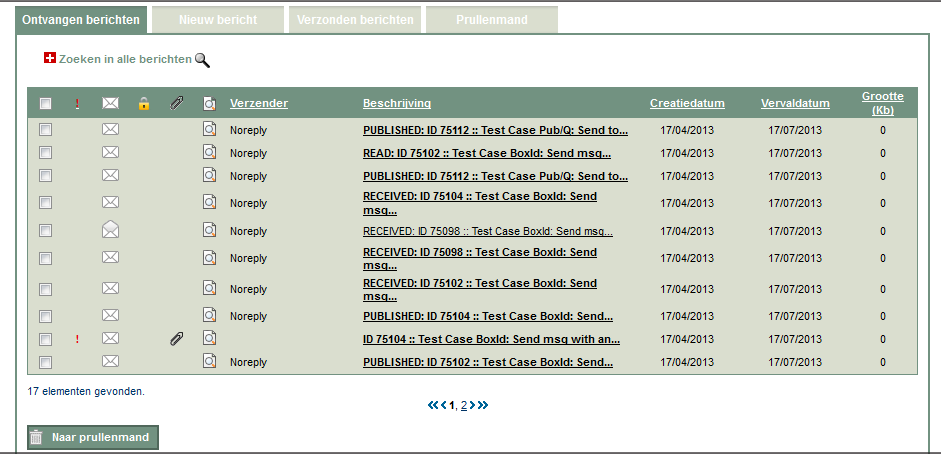

Het scherm van uw eHealthBox bevat de volgende elementen:

### 3.1 De tabbladen

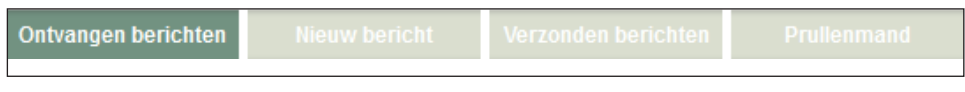

Met de tabbladen kunt u de gewenste status kiezen.

3.1.1 Ontvangen berichten

Dit zijn de berichten die ontvangen werden in de eHealthBox waarvoor u zich geauthenticeerd hebt.

| П      | ⊠    | ÷ | P | lo. | Verzender | <b>Beschrijving</b> |                                                 | Creatiedatum | Vervaldatum | Grootte<br>(Kb) |
|--------|------|---|---|-----|-----------|---------------------|-------------------------------------------------|--------------|-------------|-----------------|
| $\Box$ | 冈    |   |   | lo) | Noreply   |                     | PUBLISHED: ID 75112 :: Test Case Pub/Q: Send to | 17/04/2013   | 17/07/2013  | o               |
| $\Box$ | 冈    |   |   | 0   | Noreply   |                     | READ: ID 75102 :: Test Case BoxId: Send msq     | 17/04/2013   | 17/07/2013  | o               |
| $\Box$ | 冈    |   |   | 0   | Noreply   |                     | PUBLISHED: ID 75112 :: Test Case Pub/Q: Send to | 17/04/2013   | 17/07/2013  | 0               |
| $\Box$ | 冈    |   |   | ld) | Noreply   | msq                 | RECEIVED: ID 75104 :: Test Case Boxid: Send     | 17/04/2013   | 17/07/2013  | 0               |
| $\Box$ | ब्रि |   |   | lo) | Noreply   |                     | RECEIVED: ID 75098 :: Test Case Boxid: Send msq | 17/04/2013   | 17/07/2013  | 0               |
| $\Box$ | 冈    |   |   | ld) | Noreply   | msa                 | RECEIVED: ID 75098 :: Test Case Boxid: Send     | 17/04/2013   | 17/07/2013  | o               |
| $\Box$ | 冈    |   |   | 1d) | Noreply   | msq                 | RECEIVED: ID 75102 :: Test Case Boxid: Send     | 17/04/2013   | 17/07/2013  | o               |
| $\Box$ | 冈    |   |   | 0   | Noreply   |                     | PUBLISHED: ID 75104 :: Test Case BoxId: Send    | 17/04/2013   | 17/07/2013  | o               |
| $\Box$ | 冈    |   | P | Q   |           |                     | ID 75104 :: Test Case Boxid: Send msq with an   | 17/04/2013   | 17/07/2013  | 0               |
| $\Box$ | 冈    |   |   | lo) | Noreply   |                     | PUBLISHED: ID 75102 :: Test Case Boxid: Send    | 17/04/2013   | 17/07/2013  | $\bf{0}$        |

3.1.2 Nieuw bericht

Vanaf dit tabblad kunt u een nieuw bericht verzenden.

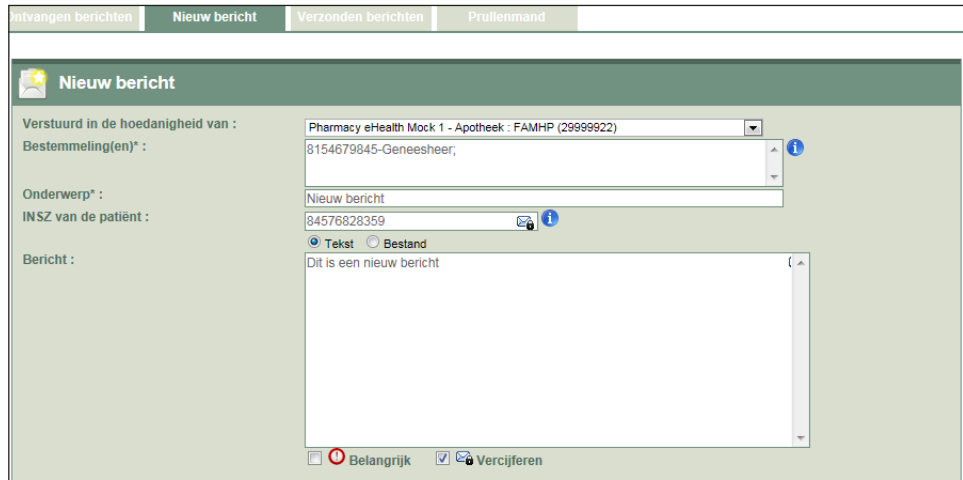

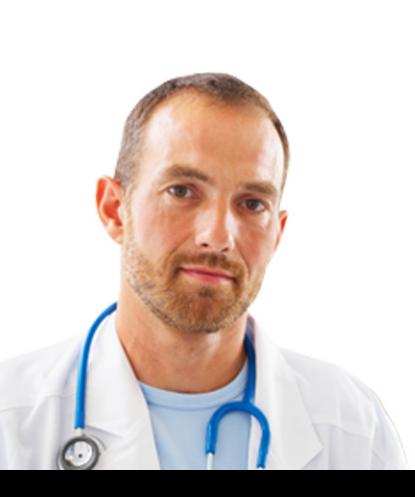

#### 3.1.3 Verzonden berichten

Dit zijn de berichten die verzonden werden vanuit uw eHealthBox.

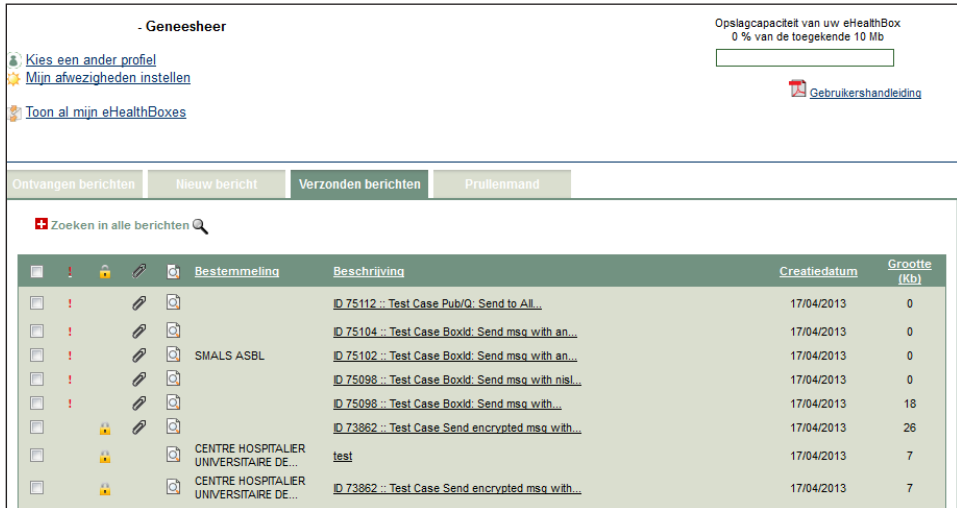

#### 3.1.4 Prullenmand

Dit zijn de berichten die verplaatst werden vanuit de eHealthBox. Zij worden ingedeeld in twee categorieën:

- a. **Ontvangen berichten**: ontvangen berichten die verplaatst werden.
- b. **Verzonden berichten**: verzonden berichten die verplaatst werden.

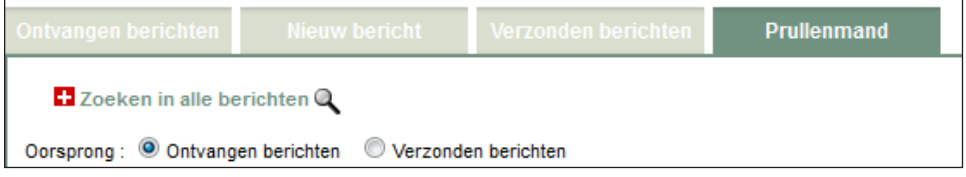

Deze berichten zullen in de prullenmand blijven staan zolang hun vervaldatum niet bereikt is of zij niet verwijderd worden.

### 3.2 Paginering

#### **KKK1.2535**

Alleen zichtbaar als er meerdere pagina's zijn.

Met de enkele pijlen kunt u naar de vorige of de volgende pagina gaan. Met de dubbele pijlen kunt u meteen naar de eerste of de laatste pagina gaan.

#### 3.3 Opslagcapaciteit

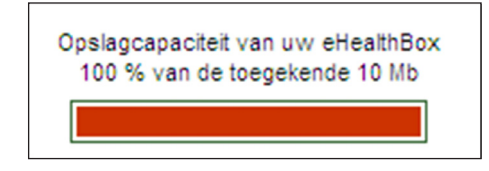

Deze waarde geeft aan voor hoeveel procent uw eHealthBox vol is. Als uw eHealthBox voor 100% of meer gevuld is, dan worden nieuwe binnenkomende berichten in een wachtrij geplaatst. Deze berichten worden automatisch beschikbaar nadat eerder ontvangen berichten verwijderd zijn. De berichten in "Verzonden berichten" worden niet meegerekend in dit percentage.

Als u ervoor kiest om al uw eHealthBoxen weer te geven, dan wordt de opslagcapaciteit niet weergegeven voor al uw eHealthBoxen samen maar wordt u verwittigd wanneer een van hen vol is.

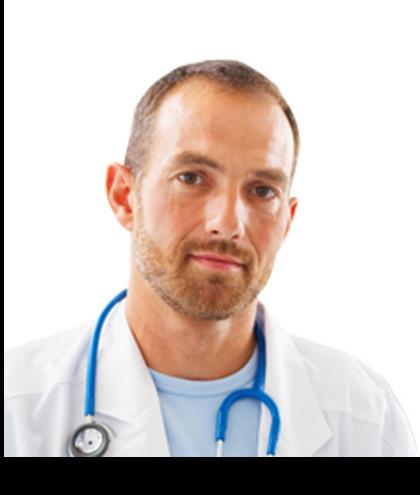

### 3.5 Volgorde van ontvangen berichten

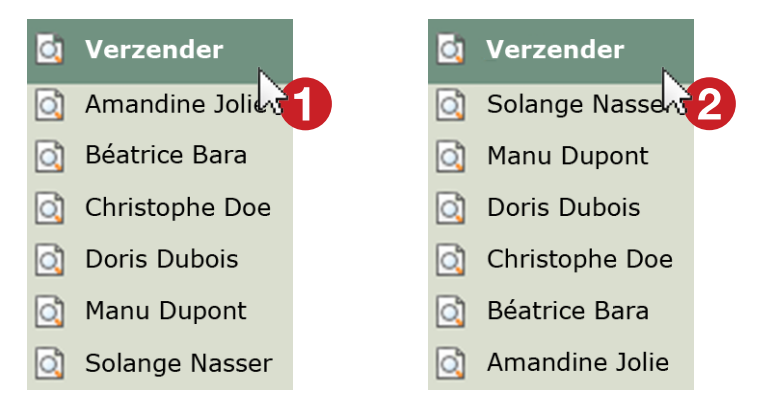

Klik een keer op de titel van de kolom om een stijgende volgorde in te stellen; klik twee keer op de titel van de kolom om een dalende volgorde te verkrijgen.

Naargelang de gekozen kolom kunt u specifiek sorteren:

- Chronologisch sorteren volgens creatiedatum
	- Dit criterium wordt standaard gebruikt voor uw eHealthBox.
- Chronologisch sorteren volgens vervaldatum.
- Numeriek sorteren volgens grootte.
- Sorteren gelezen  $\bigotimes$  /ongelezen  $\boxtimes$
- Sorteren vercijferd bericht/niet vercijferd bericht

# 4. Uw ontvangen berichten raadplegen

#### 4.1 Beschrijving van de velden

- Verzender: naam en voornaam van de verzender van het bericht.
- Beschrijving: titel van het nieuwsbericht of van het document.
- Creatiedatum: ontvangstdatum in de eHealthBox.
- Vervaldatum: geldigheidsdatum in de eHealthBox.
- Grootte: grootte van het bestand in KB.

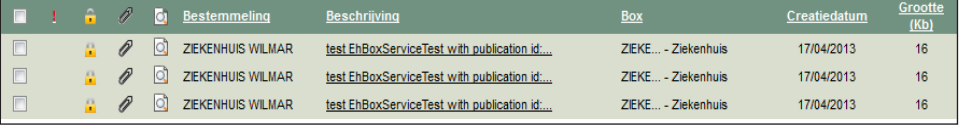

#### 4.2 Een bericht openen

Om de inhoud van een document snel weer te geven, klikt u op de beschrijving ervan of op het icoon  $\Box$ .

Eens het bericht op het scherm geopend werd, wordt het aangeduid als gelezen  $\otimes$ .

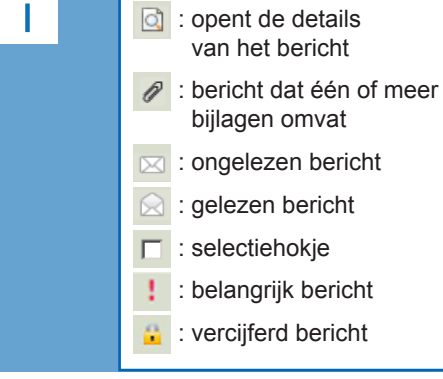

Als u met uw muis op "beschrijving" gaat staan, dan verschijnt de volledige beschrijving automatisch.

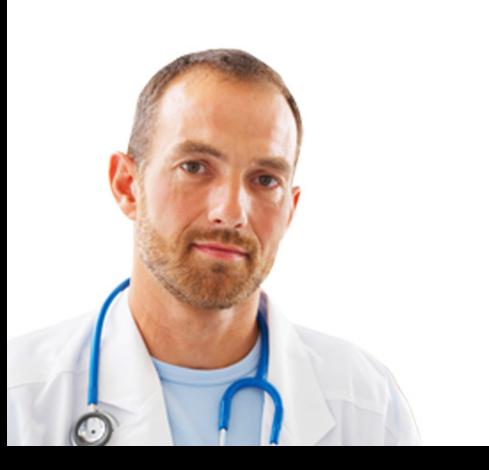

### 4.3 De details van een bericht weergeven en de bijlagen consulteren

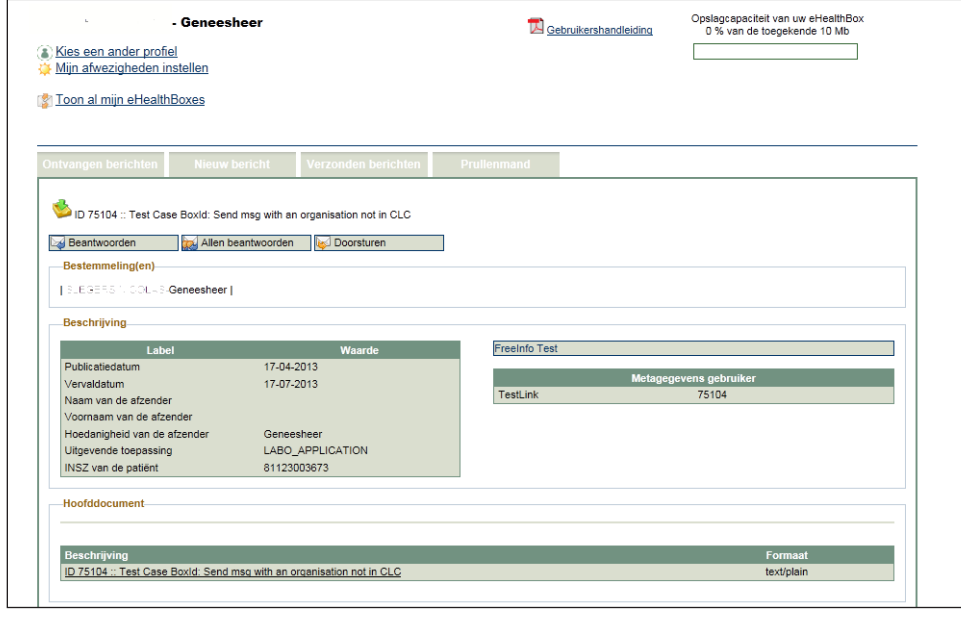

Het detailvenster bestaat uit drie delen:

- Beschrijving:
- publicatiedatum van het bericht,
- vervaldatum van het bericht,
- naam van de afzender,
- voornaam van de afzender,
- hoedanigheid van de afzender (ziekenhuis, geneesheer,…),
- naam van de toepassing die het bericht heeft verzonden als het ontvangen bericht betrekking heeft op een toepassing,
- INSZ van de patiënt als het bericht betrekking heeft op een patiënt,
- tekstzone waarin de afzender een korte boodschap kan vermelden,
- metadata van de gebruiker bepaald voor het bericht.
- Hoofdbericht

Klik op de beschrijving van het bericht om de inhoud ervan weer te geven of het bericht te downloaden.

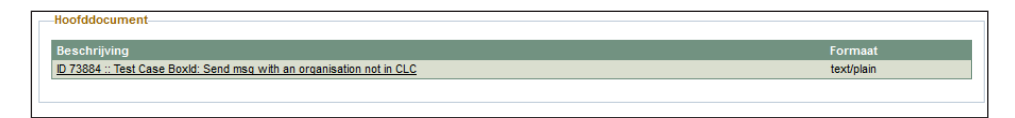

#### - Bijlagen

De bijlagen kunnen net als de berichten worden geopend en gedownload door op hun beschrijving te klikken.

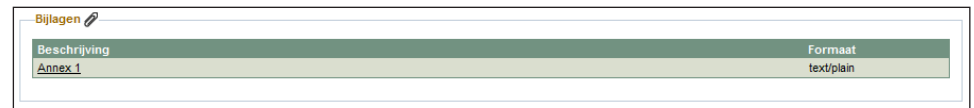

Als u op de naam van de bijlage klikt, verschijnt er een bijkomend scherm waarmee u het document kunt openen of opslaan op uw harde schijf.

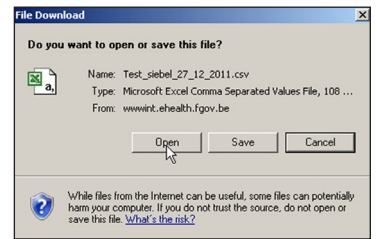

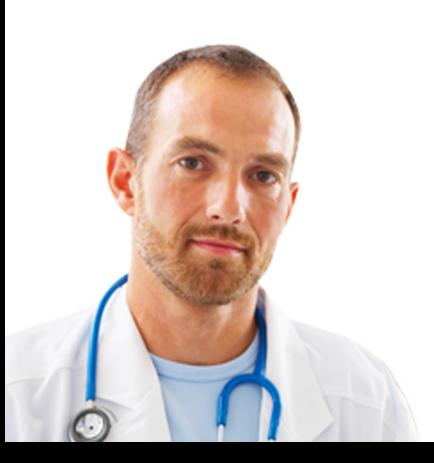

### 4.4. Antwoorden op een bericht

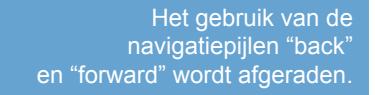

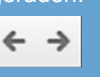

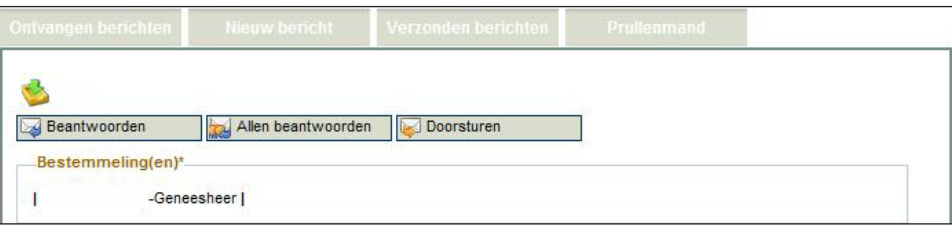

Eenmaal het bericht geopend is, heeft u de mogelijkheid om:

- te antwoorden aan de afzender door te klikken op **beantwoorden**
- te antwoorden aan de afzender en aan alle bestemmelingen door te klikken op Allen beantwoorden
- het bericht door te sturen door te klikken op boorsturen

### 4.5 Een bericht verplaatsen naar de prullenmand

Wanneer u een bericht verplaatst, wordt dit in de prullenmand gezet.

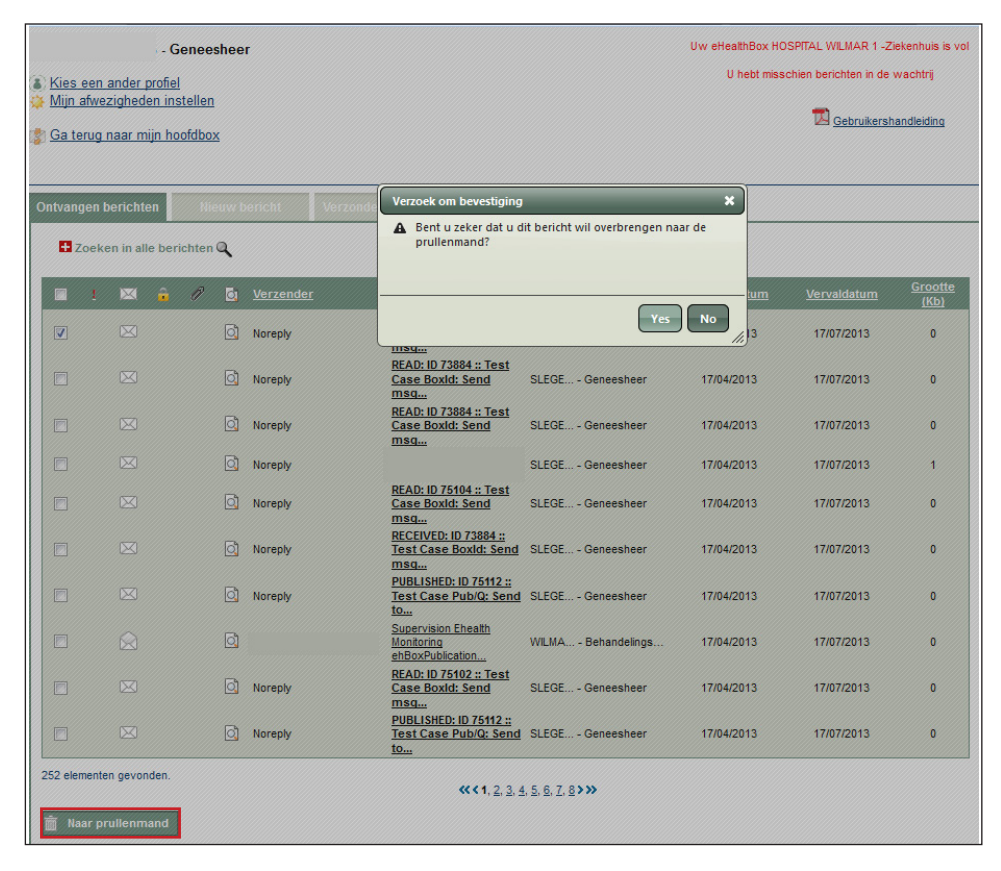

**Vink** het vakje voor het bericht aan.

Klik op in Naar prullenmand . Er verschijnt een nieuw scherm dat vraagt om de verplaatsing naar de prullenmand te bevestigen.

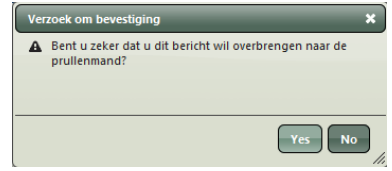

Klik op (Ja) om het bericht/de berichten te verplaatsen. Klik op (Nee) om het bericht/de berichten te bewaren.

Het bericht blijft in de prullenmand zolang de vervaldatum niet bereikt is of het bericht niet verwijderd wordt.

U kunt ook verschillende berichten tegelijk verplaatsen. Hiervoor vinkt u de hokjes aan voor de verschillende berichten die u wilt verplaatsen.

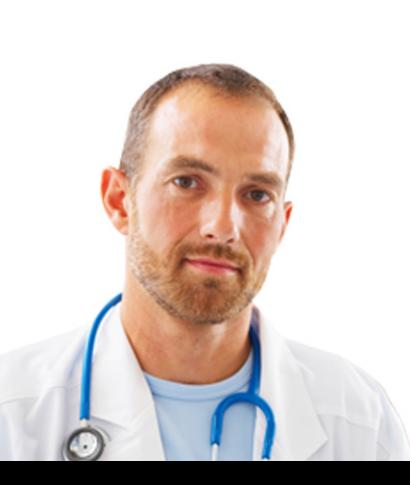

# 5. Een bericht verzenden

5.1 Beschrijving van de velden

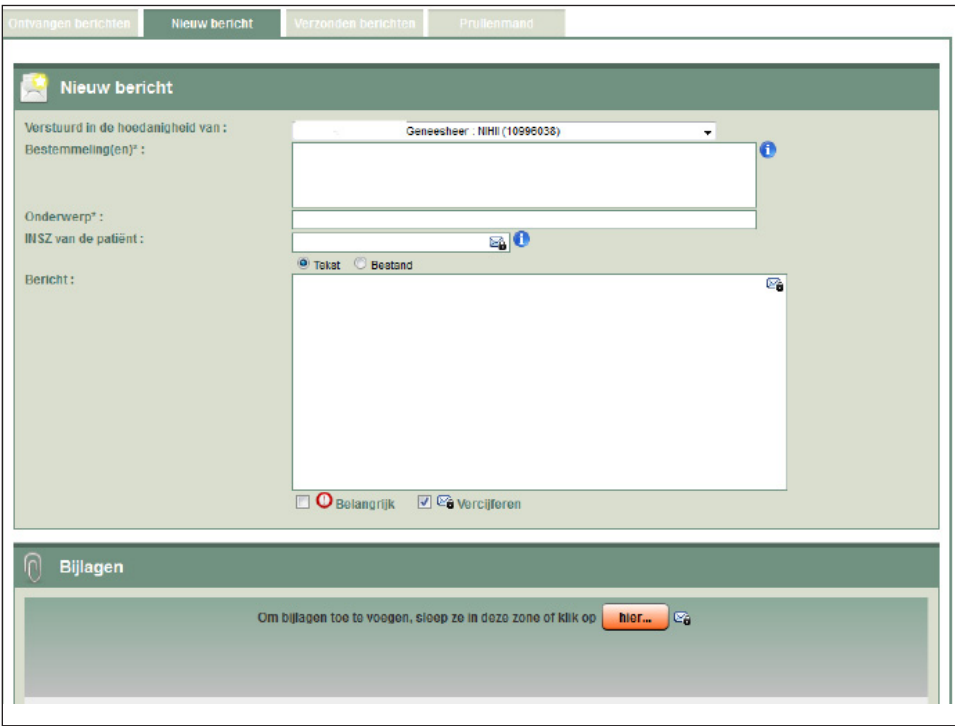

- Verstuurd in de hoedanigheid van: standaard wordt de hoedanigheid vermeld waarmee u zich geïdentificeerd hebt, alsook het NIHII-nummer voor deze hoedanigheid (indien beschikbaar). Als u dat wenst, kunt u een andere hoedanigheid en/of een ander identificatienummer (NIHII- of INSZ-nummer) selecteren gelinkt aan deze hoedanigheid.
- Bestemmeling(en): Voer het identificatienummer van de bestemmeling (persoon of organisatie) in, gevolgd door een koppelteken en de overeenkomstige hoedanigheid van de bestemmeling.v
	- Het identificatienummer van de bestemmeling kan zijn:
	- het INSZ-nummer (nummer van 11 cijfers in de rechterbovenhoek van de SIS-kaart of achteraan op de identiteitskaart van de patiënt),
	- het NIHII -nummer (RIZIV-nummer van 8 cijfers),
	- het KBO-nummer (ondernemingsnummer van 10 cijfers),
	- het FAMPH-nummer (RIZIV-nummer van 8 cijfers voor apothekers).

U kunt meerdere bestemmelingen invoeren door ze te scheiden met een puntkomma.

- Onderwerp: Titel van het bericht
- INSZ van de patiënt: Dit veld is optioneel. U hebt de mogelijkheid om het INSZ-nummer van 11 cijfers in te voeren dat zich in de rechterbovenhoek van de SIS-kaart van de betrokken patiënt bevindt.
- Tekst/bestand:

U hebt de mogelijkheid om een tekst als belangrijkste element te verzenden: vink "Tekst" aan , stel de tekst op en klik op "Bericht verzenden".

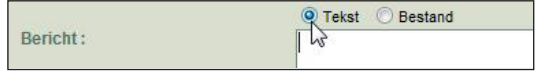

U hebt de mogelijkheid om een binair bestand als belangrijkste element te verzenden: vink "Bestand" aan.

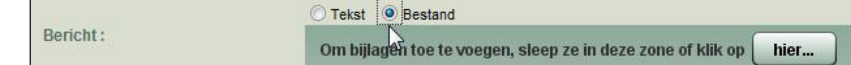

Het bericht zal niet afgeleverd worden als een van de bestemmelingen door het eHealth-platform niet erkend wordt als professional van de gezondheidszorg. Een foutmelding zal verschijnen.

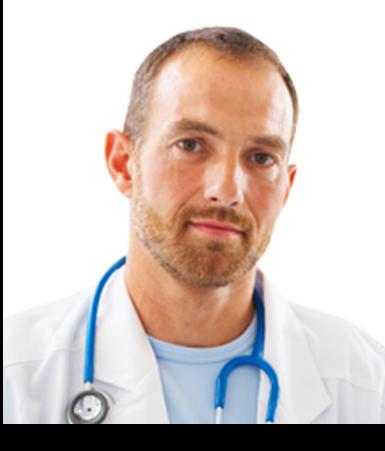

Om een of meer bestanden toe te voegen, klikt u op "hier... " en zoekt u het gewenste bestand. U hebt eveneens de mogelijkheid om het gewenste bestand in de aangeduide zone te plaatsen. Klik daarna op "Bericht verzenden".

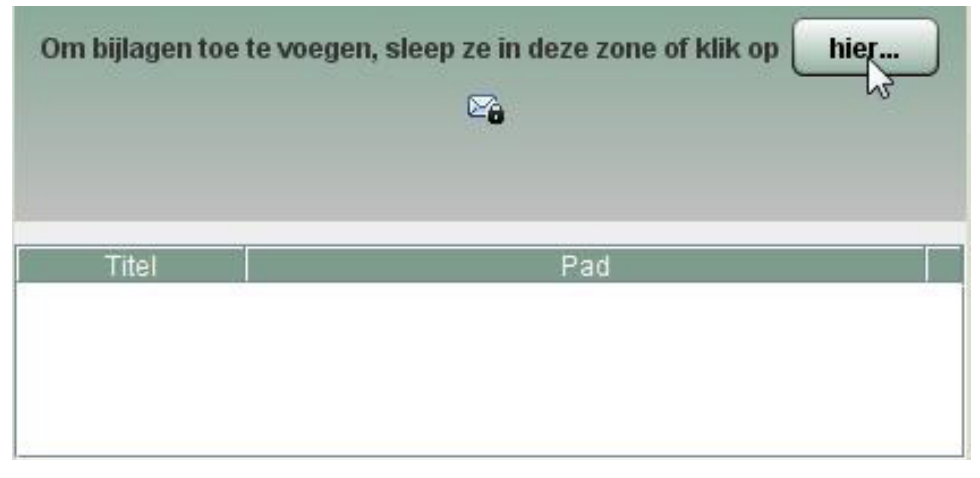

#### 5.2 Metadata

De metadata laten toe bepaalde informatie te structureren.

In de toekomst zullen ze automatisch verwerkt worden door informaticasystemen.

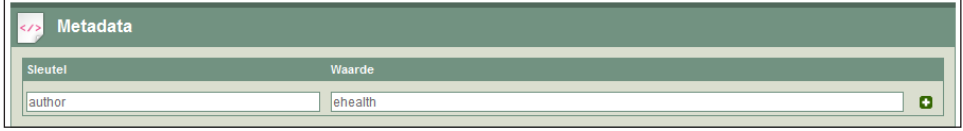

Voer de sleutel van het metagegeven in, gevolgd door de overeenstemmende waarde.

Deze informatie kan vrij bepaald worden. De sleutel en de waarde moeten echter voldoen aan bepaalde voorwaarden:

• enkel bestaan uit letters, cijfers, koppeltekens of underscores;

- maximum 250 karakters tellen;
- maximum 50 paar sleutels, waarden bevatten.

Om een metagegeven toe te voegen, klikt u op **D**.

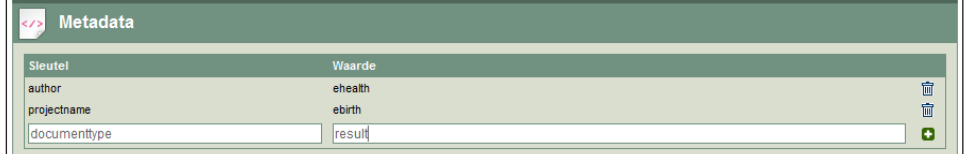

Om een metagegeven te wissen, klikt u op **in**.

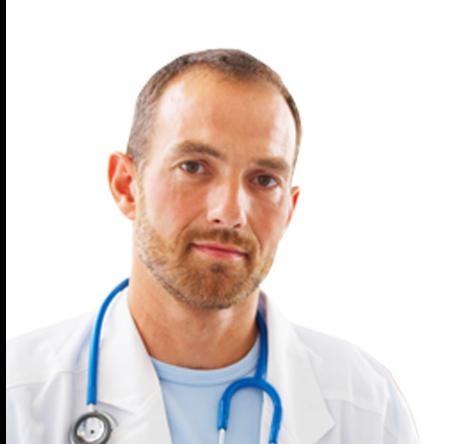

Eenzelfde sleutel kan overeenkomen

Daarentegen kan er per lijn maar één

van het bericht. Bijgevolg mogen ze geen persoonlijke of medische

met verschillende waarden.

waarde ingevoerd worden.

Let op: de metadata mogen niet versleuteld worden bij de verzending

gegevens bevatten.

### 5.3 Vrije informatie

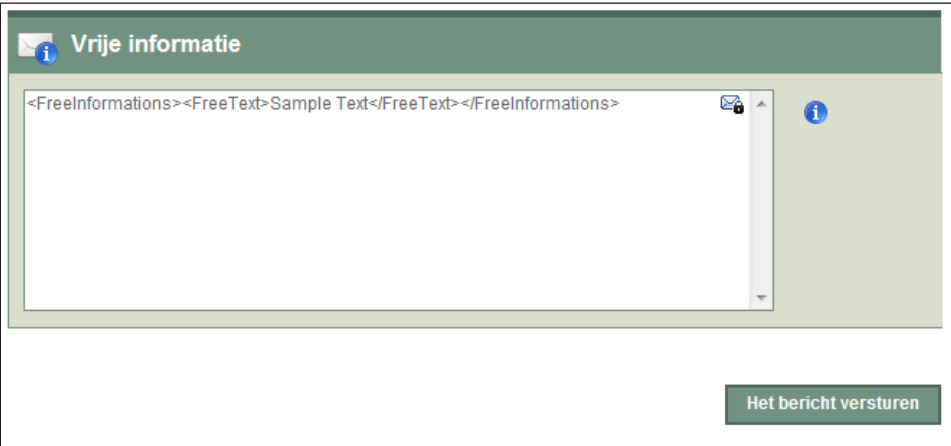

Vrije informatie kan:

• van het type vrije tekst <FreeText> zijn of;

• van het type tabel <Table> zijn.

U dient de vrije informatie in XML-formaat in te voeren.

Voor het type vrije tekst is de basis-XML-knoop <FreeInformations>. ex. <FreeIn formations><FreeText>Sample Text</FreeText></FreeInformations>.

Voor het type tabel is de basis-XML-knoop <FreeInformations>

<Table Title="Sample Title"><Row><LeftCell>Sample Left Text</ LeftCell><RightCell>Sample Right Text</RightCell></Row></Table> </ FreeInformations>.

Er zijn slechts twee kolommen mogelijk in de tabel. U kunt zoveel rijen <Row> invoeren als u wenst. De titel van de tabel is optioneel.

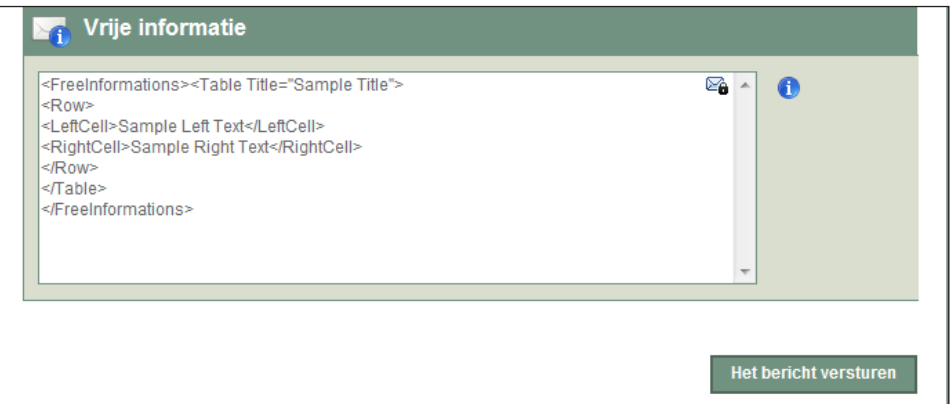

De informatie vermeld in <FreeText> of in elke cel van de tabel wordt vercijferd als de vercijfering voor het bericht werd aangevinkt  $\mathbb{Z}_2$ .

#### 5.4 Controle van de grootte van het bericht

Bij het verzenden van een bericht zal het systeem de grootte van dit bericht controleren. Als het bericht groter is dan 10 MB (bijlagen inbegrepen), zal er een foutmelding verschijnen. Het bericht zal dan niet verzonden kunnen worden.

Uw bericht overschrijdt de maximaal toegestane grootte.

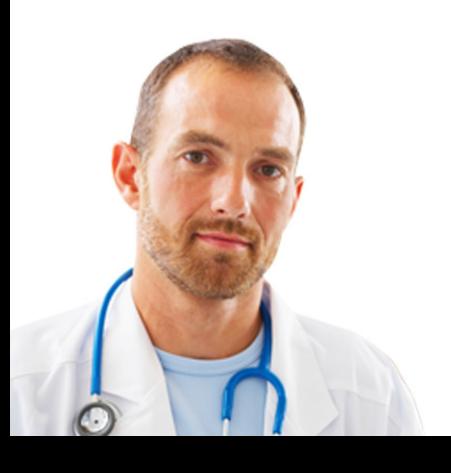

#### 5.5 Meldingen

U heeft de mogelijkheid om een melding te krijgen wanneer uw bericht:

- gepubliceerd werd in het systeem,
- ontvangen en gezien werd door de bestemmeling(en) (een melding per bestemmeling),
- geopend en gelezen werd door de bestemmeling(en) (een melding per bestemmeling).

De meldingen worden standaard niet geactiveerd. Om deze te activeren moet u klikken op de balk "Meldingen" en de gewenste opties aanduiden.

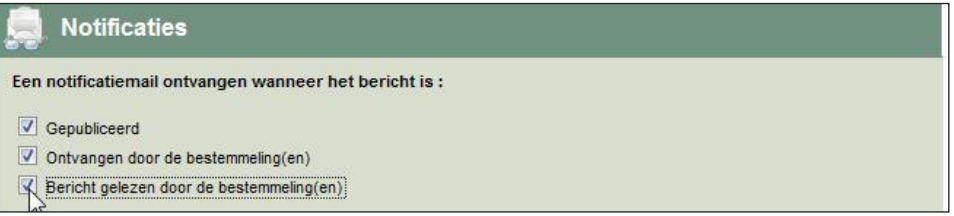

# 6. Een vercijferd bericht verzenden

U heeft de mogelijkheid om uw berichten te vercijferen, dit wil zeggen ze omzetten in een vercijferde tekst zodat deze onleesbaar worden voor eender welke persoon die geen eigen ontcijfersleutel bezit.

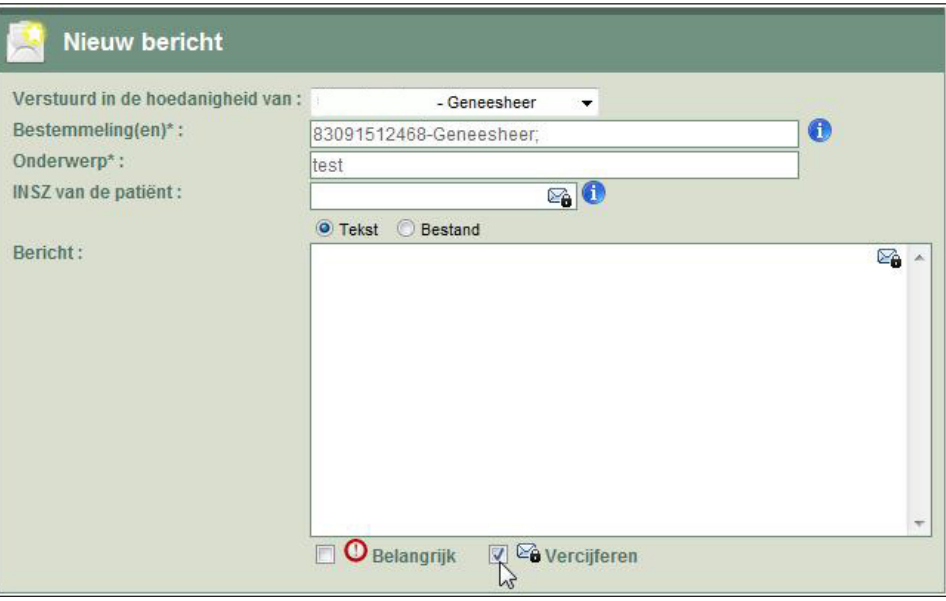

De vercijferoptie is standaard geactiveerd. Om deze te deactiveren, vinkt u "Vercijferen" uit.

Elke gebruiker is verantwoordelijk voor het gebruik van vertrouwelijke gegevens.

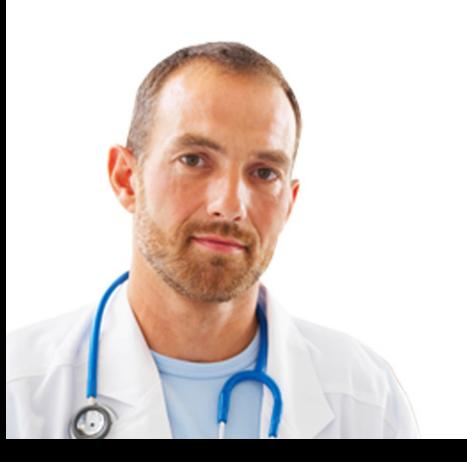

### 6.1 Operationele vereisten

Om de vercijferingsfunctie te kunnen gebruiken, moeten op uw pc een authenticatiecertificaat en een vercijferingssleutel geïnstalleerd zijn. U zult pas vercijferde berichten kunnen verzenden nadat u uw certificaat verkregen hebt.

Om een eHealth-certificaat aan te maken, volgt u deze stappen:

- 1. Aanvraag indienen
- Authenticatie met behulp van de elektronische identiteitskaart;
- Contactgegevens invoeren;
- Handtekenen met behulp van de elektronische identiteitskaart;
- Het wachtwoord invoeren;
- De aanvraag verzenden.
- 2. Validatie van de certificaataanvraag
- Verificatie door eHealth;
- Genereren van het certificaat;
- De aanvraag finaliseren en het certificaat opslaan;
- De vercijferingssleutel aanmaken.

De volledige procedure voor de aanvraag van een eHealth-certificaat is beschikbaar op het portaal: https://www.ehealth.fgov.be/nl/support/basisdiensten/ ehealth-certificaten

De geldigheidsperiode van een eHealth-certificaat bedraagt 39 maanden vanaf de creatiedatum.

Het kan ten vroegste 3 maanden voor de vervaldatum hernieuwd worden (d.w.z. vanaf de 36e maand). Voor die datum is een hernieuwing niet toegestaan.

Een maand voor de vervaldatum zullen automatische herinneringsmails verzonden worden naar de adressen die werden opgegeven in de stap "Contactgegevens invoeren".

Als u oude vercijferde berichten wenst te consulteren (verzonden of ontvangen onder een oud eHealth-certificaat), dan moet u uw oude certificaten bewaren alsook de wachtwoorden.

#### 6.2 Technische vereisten

De eHealthBox vereist Java-versie 1.6.22 of hoger.

Meer informatie over het verkrijgen van een eHealth-authenticatiecertificaat vindt u op het eHealth-platform:

- Link naar de gebruikershandleiding
- Link naar de toepassing "Certificate Manager"

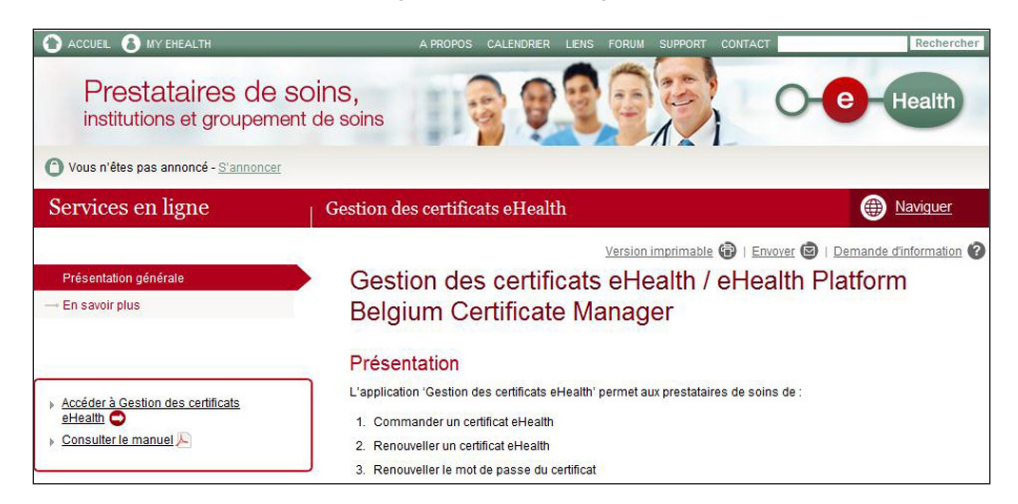

### 6.3 Een vercijferd bericht verzenden

 $\boxdot$   $\boxdot$  Vercijferen

De vercijferoptie is standaard geactiveerd.

Bijgevolg zullen alle velden met het icoon  $\mathbb{Z}_p$  vercijferd worden bij het verzenden van het bericht.

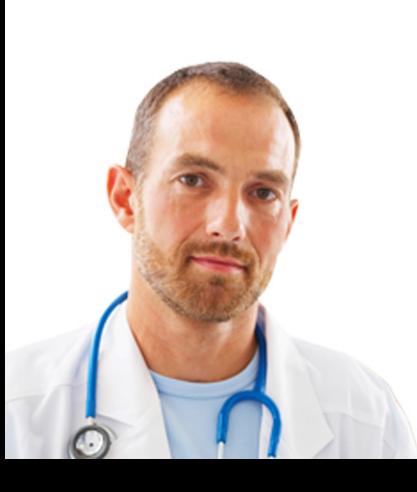

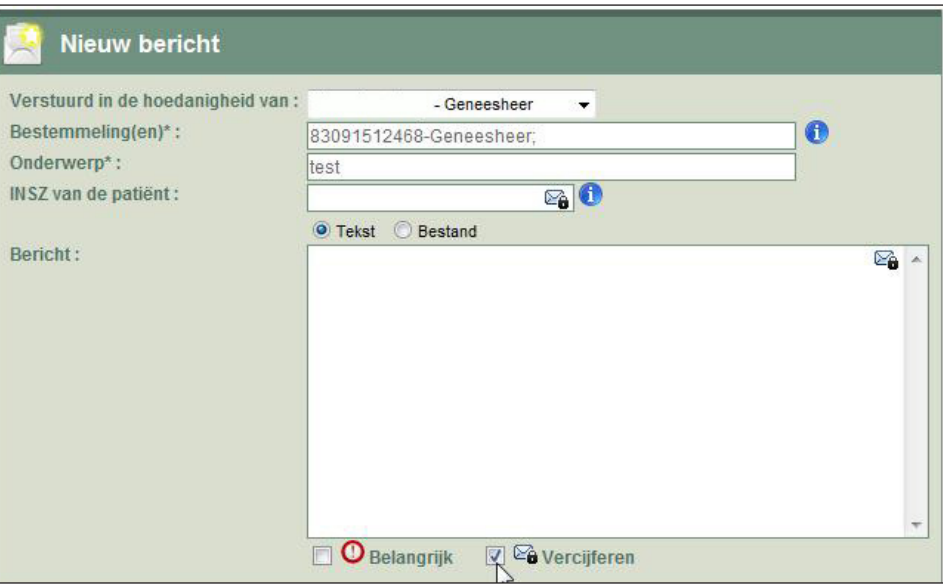

Als u klikt op "Bericht verzenden", dan moet u uw authenticatiecertificaat selecteren en het bijhorende wachtwoord invoeren.

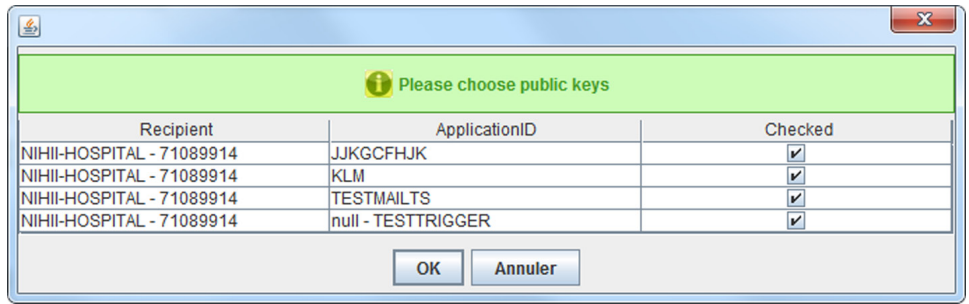

Alle bestemmelingen moeten over een ontcijfersleutel beschikken om een vercijferd bericht te kunnen lezen. Anders zal het bericht niet verzonden worden.

Er verschijnt een nieuw venster voor de organisaties die verschillende vercijferingssleutels hebben. In dat geval moet u de vercijferingssleutels aanvinken waarmee het bericht vercijferd moet worden, zij variiëren naargelang de ApplicationID. Minstens één sleutel moet aangevinkt worden en standaard worden alle vercijferingssleutels geselecteerd.

### 6.4 Fout bij de verzending van een vercijferd bericht

Als de volgende melding verschijnt, dient u het document te kopiëren dat beschikbaar is op de volgende link "c:\Users\<nom d'utilisateur>\ehealth\ ehbox\applet\output.log" . Vervolgens moet u het per e-mail naar het eHealthcontactcenter sturen om het vastgestelde probleem op te lossen (zie punt 12.).

Er is een onverwachte fout opgetreden bij het cijferen. Probeer het opnieuw.

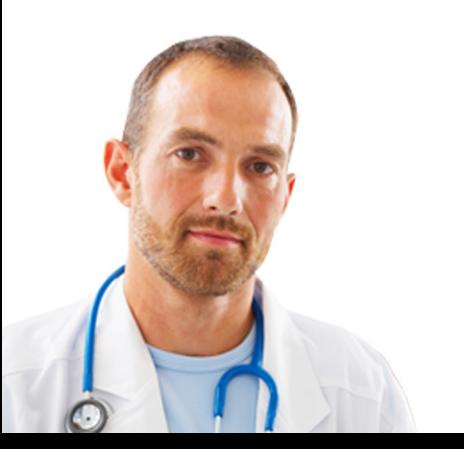

## 6.5 Een vercijferd bericht raadplegen

Om een vercijferd bericht te raadplegen, moet u een ontcijfersleutel hebben.

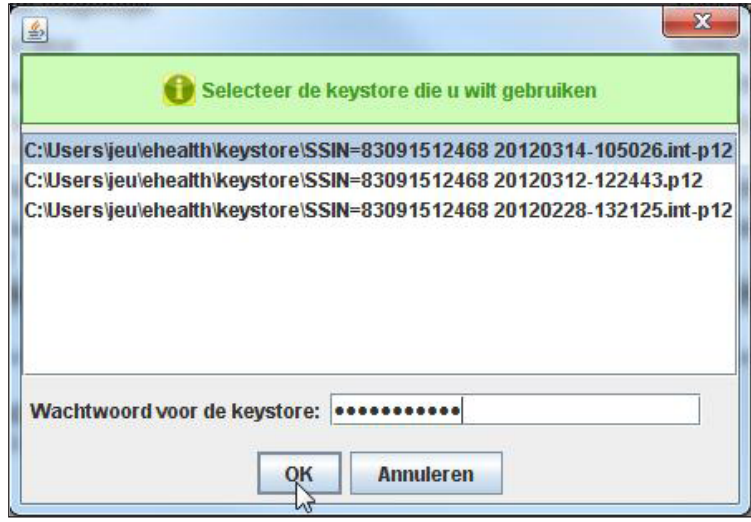

Klik op "Beschrijving", selecteer het certificaat en voer het wachtwoord in.

# 7. De verzonden berichten raadplegen

# 7.1 Beschrijving van de velden

- Bestemmeling: de naam en voornaam van de bestemmeling van het bericht.
- Beschrijving: titel van het nieuws of bericht.
- Creatiedatum: verzendingsdatum van het bericht.
- Grootte: grootte van het bestand in KB.

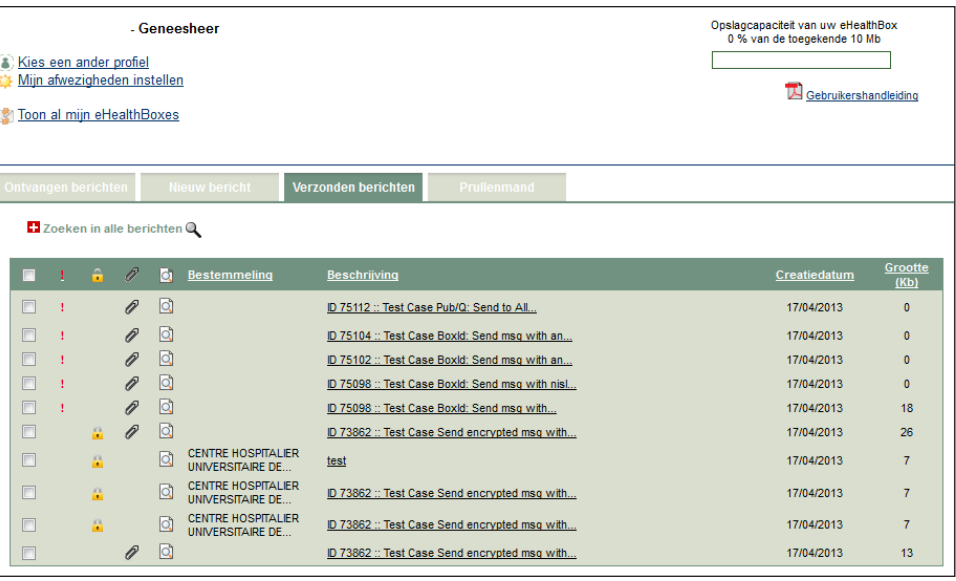

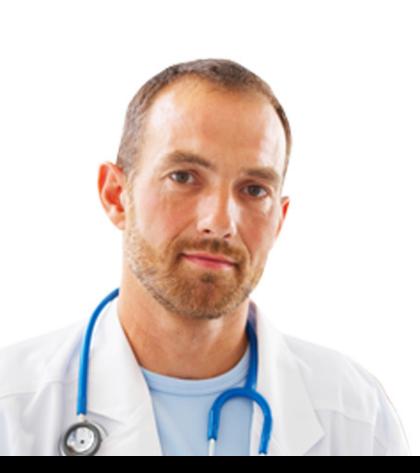

De verzonden berichten worden niet meegeteld in de algemene opslagcapaciteit van uw eHealthBox.

## 7.2 Een verzonden bericht raadplegen

Klik op de beschrijving of op het icoon  $\Box$  van het bericht om de inhoud ervan te bekijken.

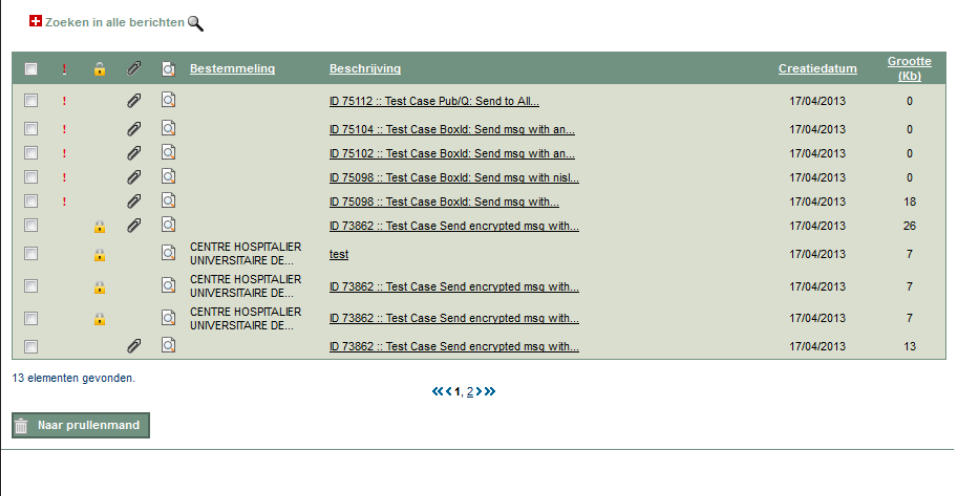

# 7.3 De pagina van de ontvangstbewijzen

De pagina van de ontvangstbewijzen toont u snel de status van uw verzonden bericht.

Selecteer het gewenste bericht onder "Verzonden berichten" en klik op a . In de rubriek "Bestemmelingen" klikt u op "Pagina van de ontvangstbewijzen".

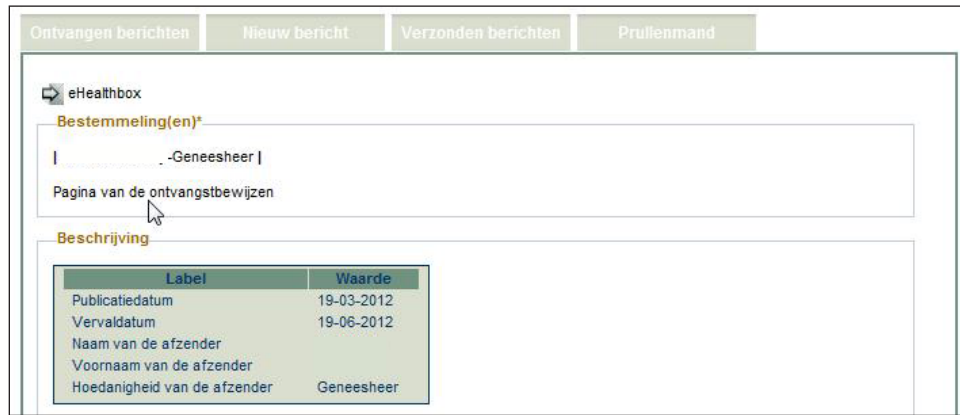

De volgende tabel toont u per bestemmeling de datum en het uur waarop uw bericht:

- gepubliceerd werd in het systeem,
- ontvangen en gezien werd,
- geopend en gelezen werd.

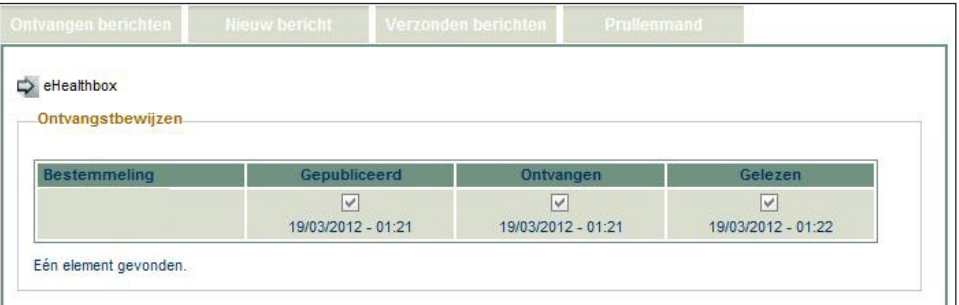

Voor elk verzonden bericht kan u op eender welk moment de status raadplegen. U kan dit onafhankelijk van de door u gekozen notificatie-opties doen (zie punt 5.5).

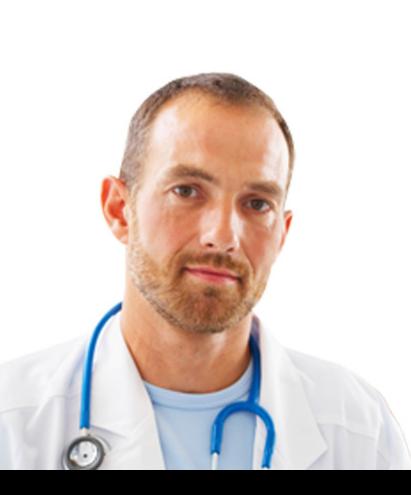

# 8. Prullenmand

8.1 Beschrijving van de velden

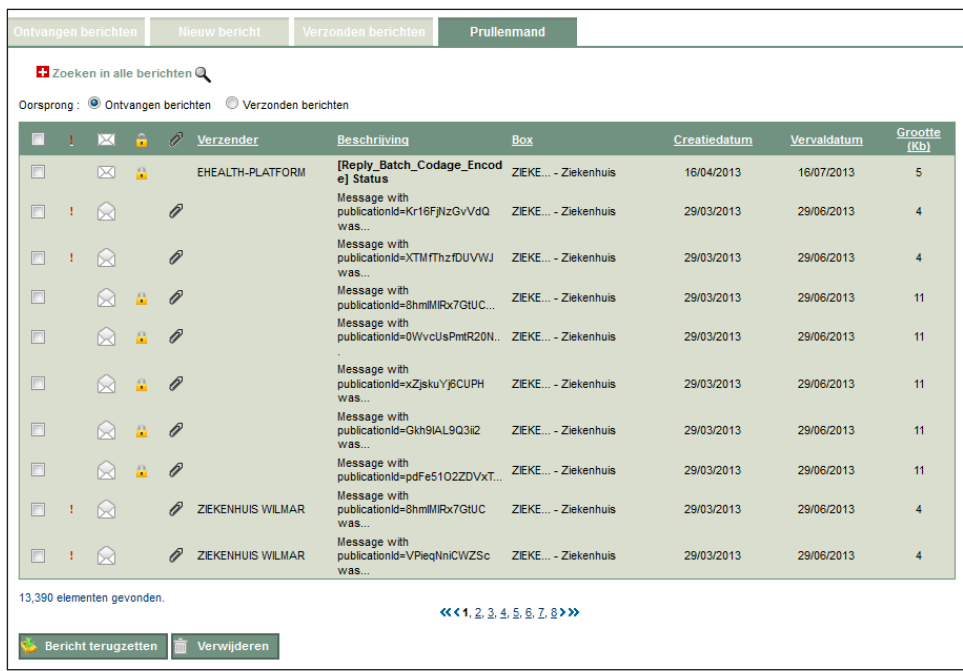

Naargelang de selectie kan u het volgende weergeven:

- De ontvangen berichten: ontvangen berichten die verplaatst werden.
- De verzonden berichten: verzonden berichten die verplaatst werden.

### 8.2 Vervallen van berichten die verplaatst werden naar de prullenmand

Wanneer u een bericht verplaatst, wordt dit in de prullenmand gezet.

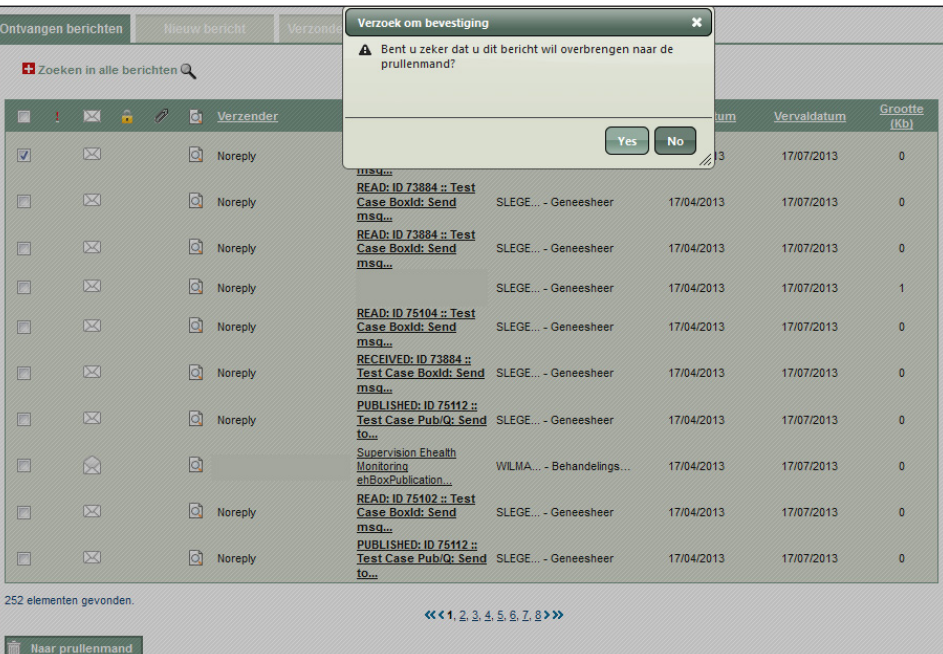

Het bericht blijft in de prullenmand zolang de vervaldatum niet bereikt is. Wanneer de datum overschreden is, wordt het bericht automatisch en definitief gewist. U kunt de berichten in de prullenmand ook zelf wissen.

**De verplaatste berichten zijn toegankelijk via het tabblad Prullenmand.**

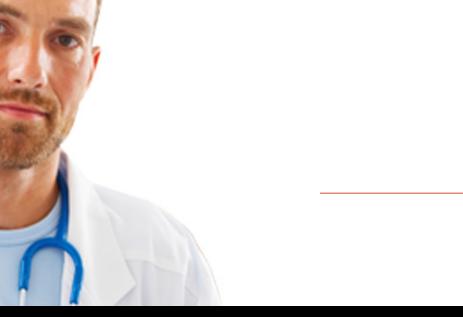

Klik op het tabblad "**Prullenmand**": het volgende scherm verschijnt.

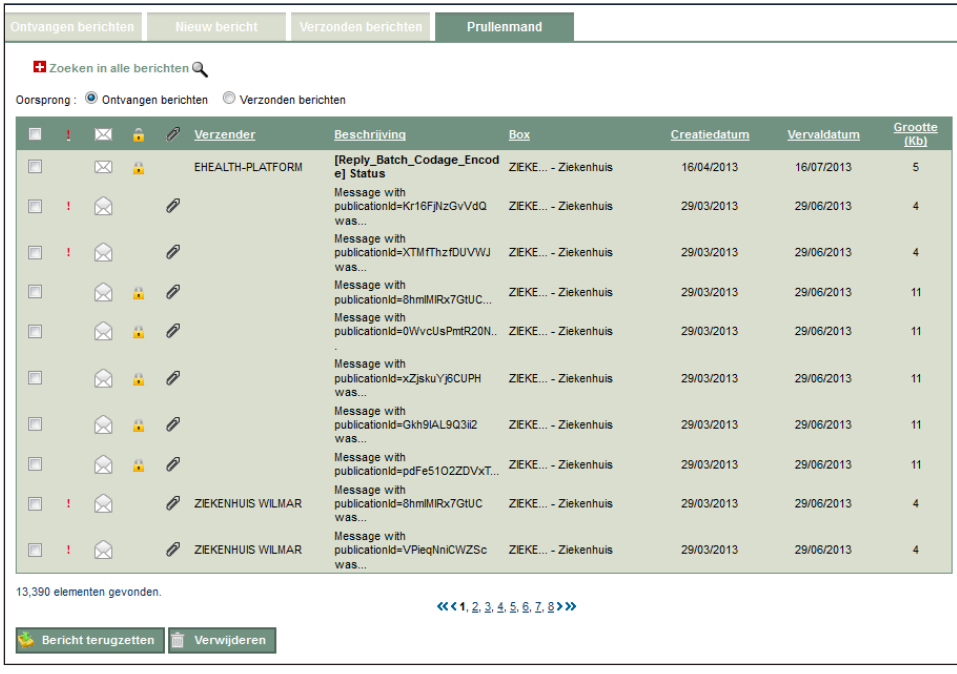

De standaardfuncties blijven beschikbaar:

- Klikken op het gewenste bericht om de beschrijving weer te geven.
- Het aantal berichten beperken door een type bericht te kiezen (document of news) in het navigatiemenu.
- De berichten weergeven op verschillende pagina's.
- De berichten anders sorteren.
- De zoektool gebruiken.

Het is echter niet mogelijk om een bericht te openen dat zich in de prullenmand bevindt. Ook de bijlagen kunnen niet meer gedownload worden.

### 8.3 Definitieve verwijdering van berichten die in de prullenmand staan

Een bericht dat in de prullenmand gezet is, kan verwijderd worden voor de vervaldatum van het bericht.

Een bericht dat uit de prullenmand verwijderd wordt, is definitief verwijderd en kan dus niet meer gerecupereerd worden. Door een bericht te verwijderen uit de prullenmand kan bovendien ruimte vrijgemaakt worden in uw eHealthBox.

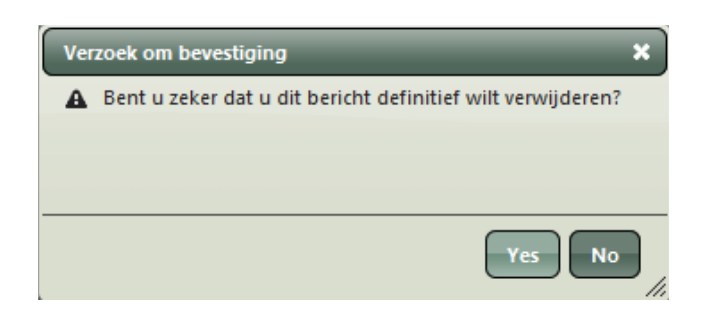

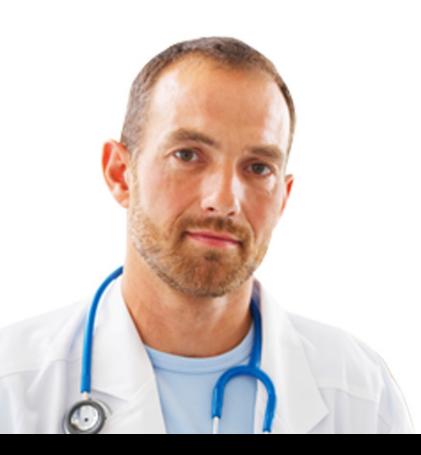

#### 8.4 Berichten terugzetten die zich in de prullenmand bevinden

Als het bericht per vergissing in de prullenmand gezet werd of als u het gewoon wenst te recupereren uit de prullenmand, dan kunt u het opnieuw beschikbaar maken.

**Vink het vakje/de vakjes** voor het bericht/de berichten aan.

Klik op "**Bericht terugzetten**": er verschijnt een bevestigingsscherm.

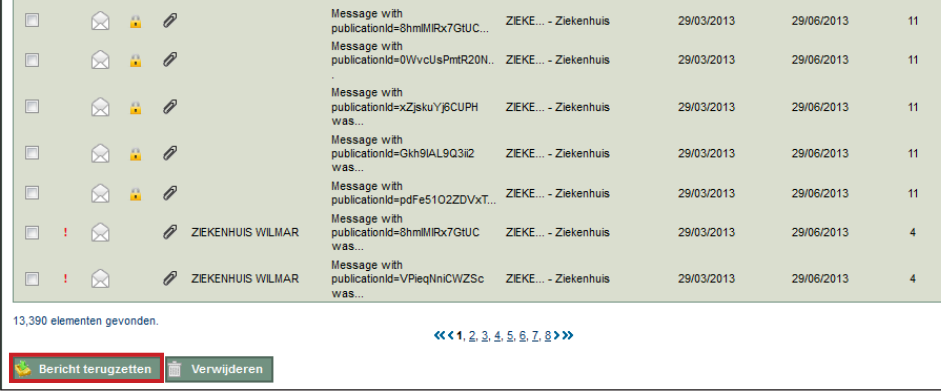

**Klik** op "Yes" om de actie te bevestigen.

Het bericht wordt onmiddellijk beschikbaar in de map van de ontvangen of verzonden berichten (naargelang de selectie in uw prullenmand).

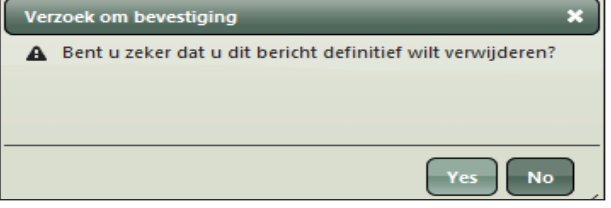

**Klik** op "No" om de actie te annuleren.

# 9. Een bericht opzoeken

Klik op "Zoeken in alle berichten" om de zoektool te bekomen. Deze functionaliteit is beschikbaar op de tabbladen "Ontvangen berichten", "Verzonden berichten" en "Prullenmand".

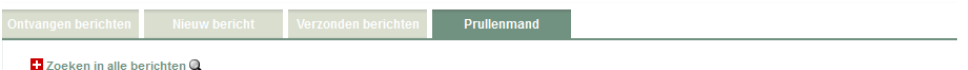

U heeft de mogelijkheid om op verschillende zoekcriteria te filteren.

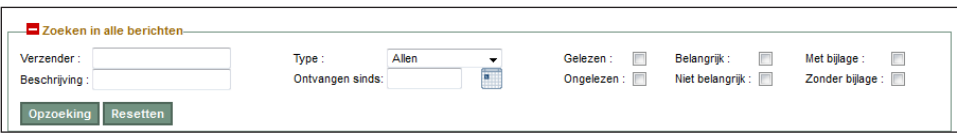

Met deze functionaliteit kunt u opzoekingen doen in uw eHealthBox. U hebt namelijk de mogelijkheid om bij de opzoeking de volgende opties aan te vinken:

• Alle (documenten, ontvangstbewijzen en fouten);

- Document;
- News;
- Ontvangstbewijs;
- Foutmelding.

U kan ook een bericht opzoeken op basis van de naam van de verzender of de beschrijving van het bericht.

Het is mogelijk om een bericht op te zoeken op basis van de ontvangstdatum. (klik op de kalender of gebruik het formaat dd/mm/jjjj).

En tot slot kunt u preciseren of het bericht gelezen of ongelezen is, of het belangrijk is en of het bijlagen bevat. Hiervoor vinkt u de passende hokjes aan.

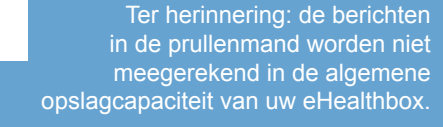

# 10. Al uw eHealthBoxen raadplegen

Zodra de gebruiker geïdentificeerd is op het platform, kan hij al zijn brievenbussen tegelijk openen (persoonlijke eHealthBox, professionele eHealthBox of eHealthBox van een organisatie). U moet gewoon klikken op "Toon al mijn eHealtBoxes" in het hoofdmenu van uw eHealthBox.

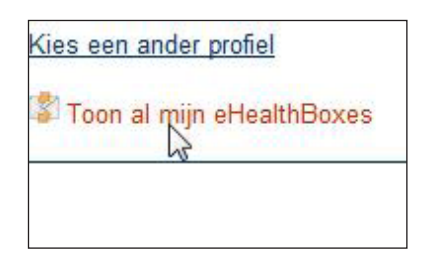

De berichten van al uw brievenbussen worden in chronologische volgorde getoond op de volgende tabbladen: Ontvangen berichten, Verzonden berichten, Prullenmand.

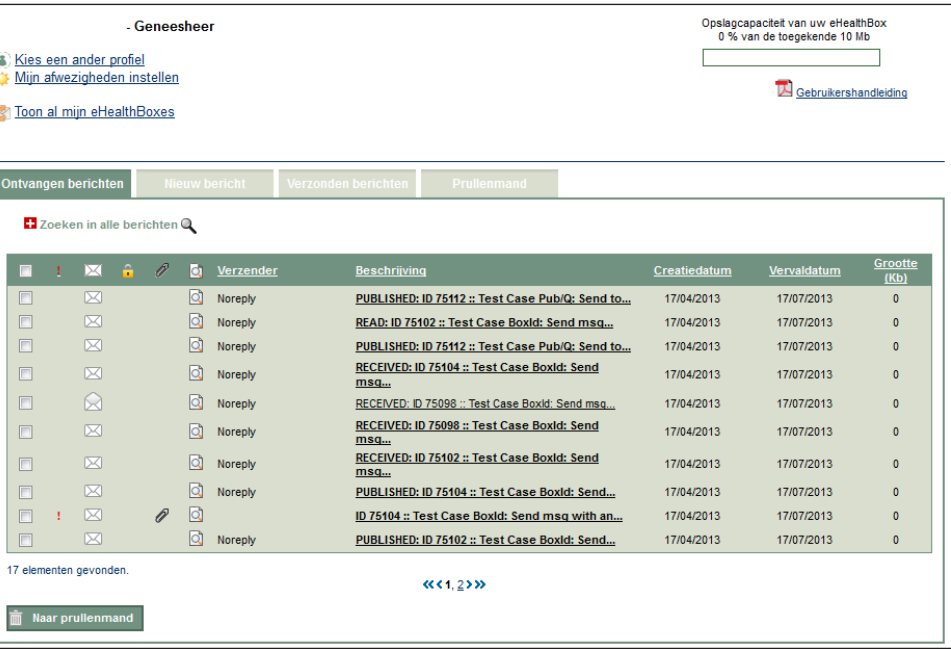

Een kolom "Box" wordt toegevoegd om aan te duiden uit welke brievenbus het bericht komt.

Om terug te keren naar de brievenbus waarmee u zich geïdentificeerd hebt, klikt u op "Ga terug naar mijn hoofdbox".

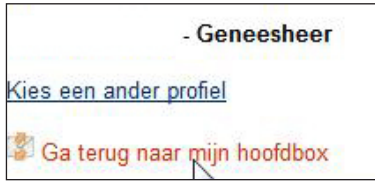

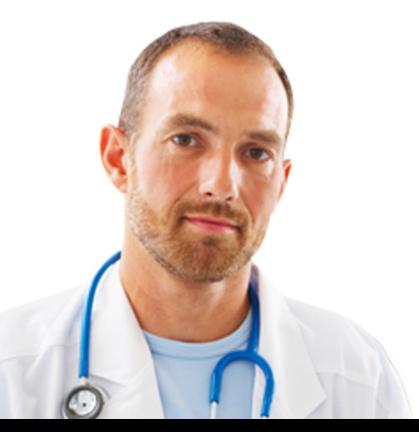

# 11 Out-of-office

U kunt uw eHealthBox zo configureren dat uw afwezigheid gemeld wordt. Hiervoor klikt u.

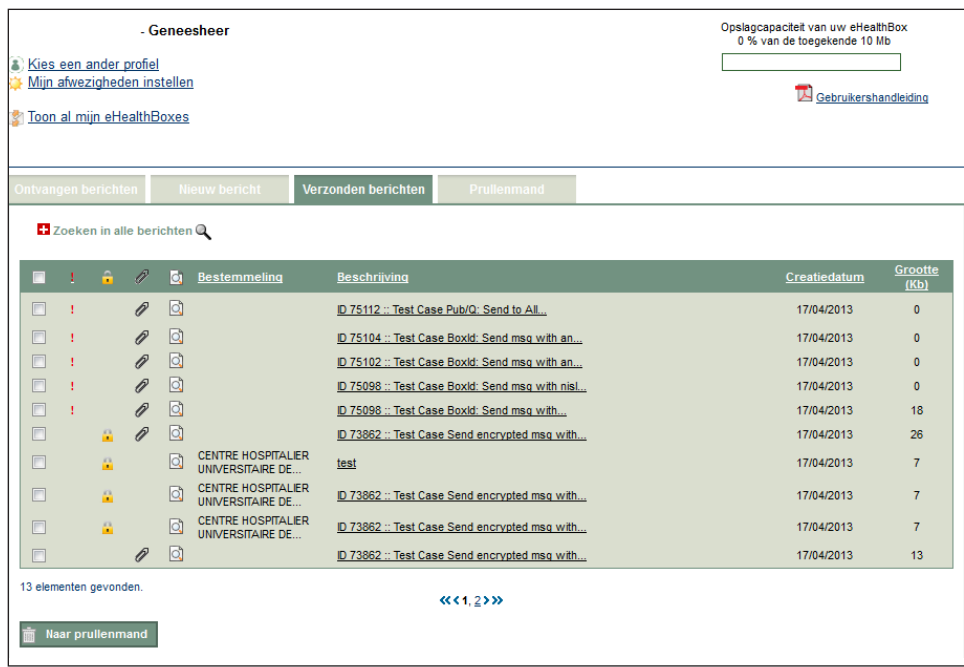

Een boodschap met de gegevens van de vervanger(s) die u heeft aangesteld, zal opgestuurd worden naar de mensen die u een bericht sturen zodat de aanvragen verwerkt kunnen worden tijdens uw afwezigheid. Die vervangers zullen alle aanvragen ontvangen die naar u gestuurd worden. U kunt ook een afwezigheidsperiode instellen zonder daarom een vervanger aan te duiden. Mensen die u een bericht sturen, zullen dan gewoon op de hoogte gebracht worden van uw afwezigheid.

## 11.1 De afwezigheidsperiodes configureren

Om te beginnen vult u de beschikbare velden in: voer de hoedanigheid in waarvoor u vervangen wil worden, uw afwezigheidsperiode en de eventuele vervanger(s) die u gekozen hebt.

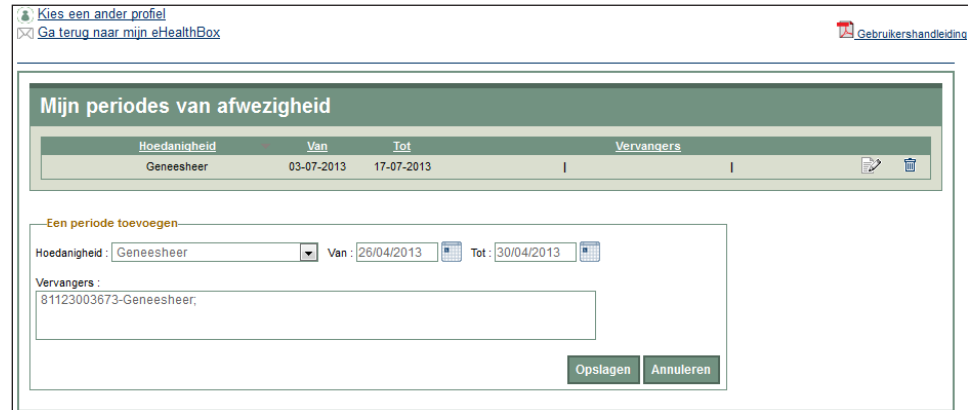

Klik op "Opslaan" om uw actie te bevestigen.

#### **De volgende beperkingen zijn van toepassing:**

- De vervanger kan geen organisatie zijn. Een persoon kan niet aangesteld worden als vervanger als hij zelf afwezig is tijdens de hele afwezigheidsperiode waarvoor hij gekozen wordt of tijdens een deel hiervan.
- Het is wel mogelijk om zich te laten vervangen terwijl men aangesteld is als vervanger.
- Eén persoon kan verschillende andere personen vervangen. ;
- Er kunnen maximum 5 vervangers zijn per afwezigheidsperiode.;

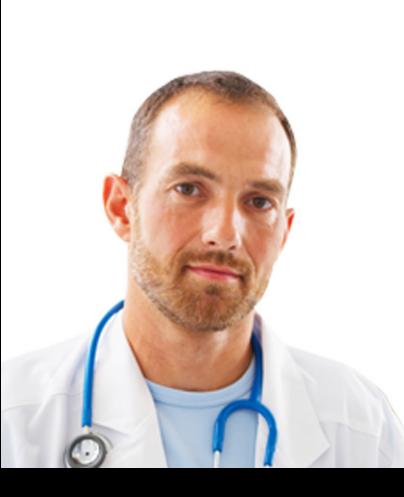

- Een maximum van 10 afwezigheidsperiodes wordt getolereerd door eHealthBox;
- Een einddatum is verplicht bij de creatie van een afwezigheidsperiode;
- De afwezigheidsperiodes mogen elkaar niet overlappen;
- Een afwezigheidsperiode mag niet langer zijn dan 1 jaar.

## 11.2 Vervanging of wijziging van een afwezigheidsperiode

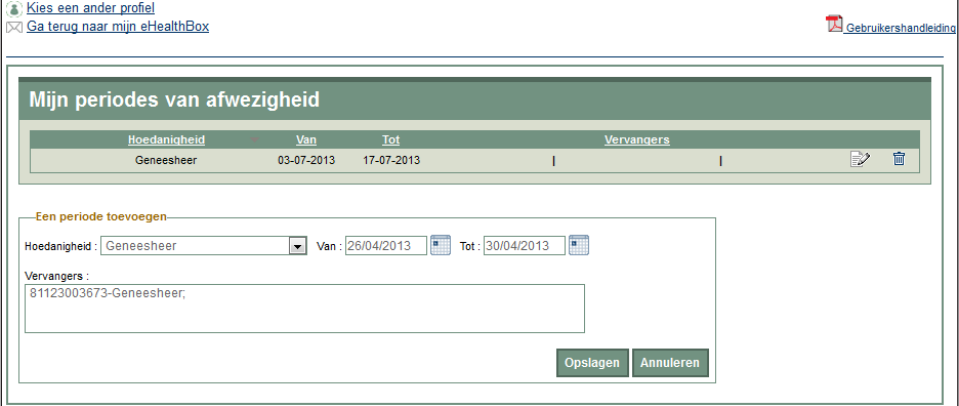

U kunt een afwezigheidsperiode verwijderen of wijzigen. Om de opgegeven afwezigheidsperiode te verwijderen, klikt u op m Om de opgegeven afwezigheidsperiode te wijzigen, klikt u op

# 12. Melding per e-mail

### 12.1 Melding voor een eHealthBox voor een burger of een professional van de gezondheidszorg

De melding per e-mail geeft u de mogelijkheid om verwittigd te worden van de nieuwe berichten die gedurende de laatste 24 uur in uw eHealthBox zijn aangekomen.

Deze melding toont:

- het aantal berichten dat de dag voordien gepubliceerd werd;
- het aantal berichten dat binnen minder dan 7 dagen vervalt;
- eventueel de overschrijding van de capaciteit van uw eHealthBox.

Deze meldingsfunctie is echter niet standaard geactiveerd. U moet eerst uw e-mailadres configureren in de toepassing eHealthUpdateInfo die toegankelijk is op het portaal via de link boven uw eHealthBox.

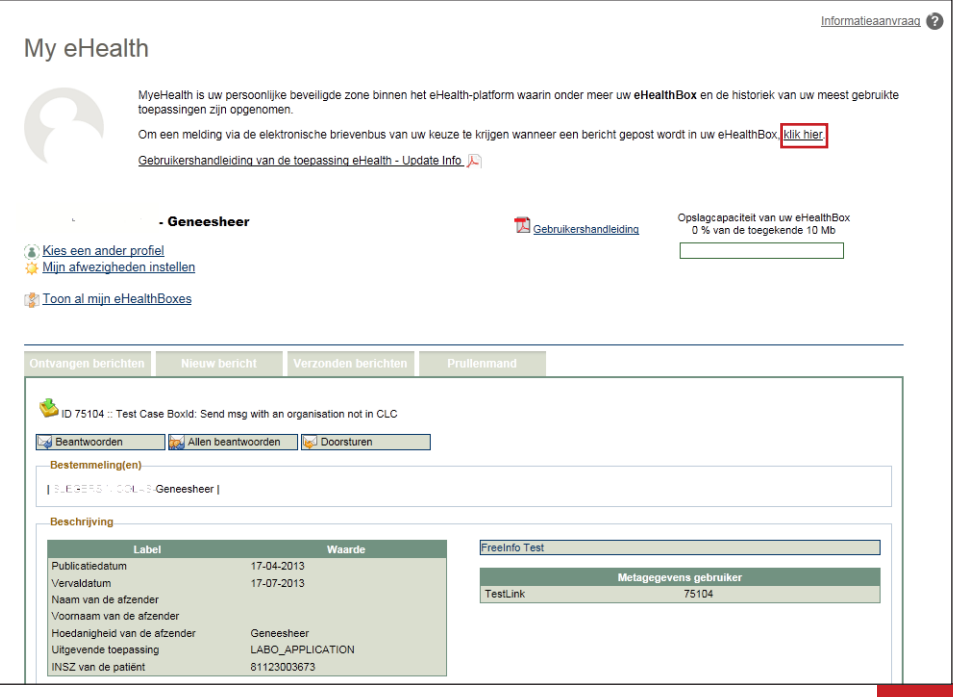

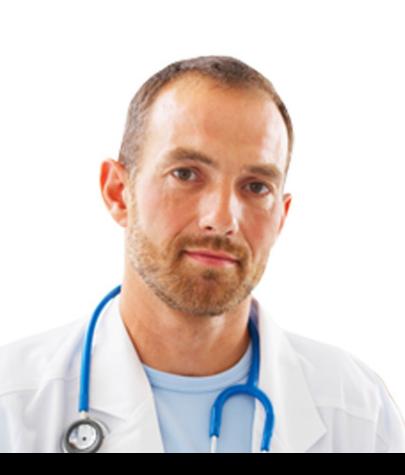

### 12.2 Melding voor de eHealthBox van een organisatie

In het geval van een organisatie gedraagt de melding zich zoals voor de niet-professionele en professionele eHealthBoxen maar alleen de lokale beheerder wordt verwittigd van de boodschappen die bestemd zijn voor zijn organisatie.

Deze meldingsfunctie zal echter alleen werken als de lokale beheerder een e-mailadres voor de organisatie heeft meegedeeld.

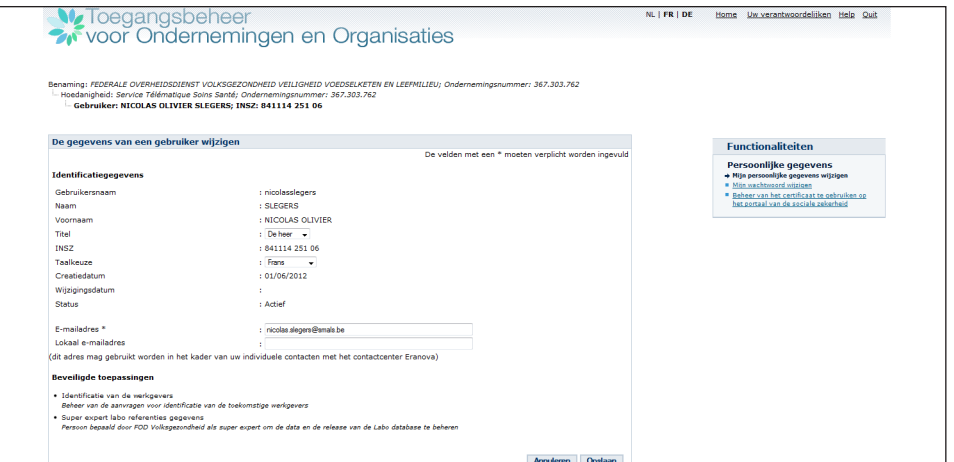

## 12.3 Hoe een e-mailadres aanmaken voor een organisatie?

Via dit e-mailadres verwittigen wij u wanneer een nieuw bericht binnenkomt in de eHealthBox van de organisatie. Dit is dus essentieel voor de goede werking van de gegevensuitwisseling. Om ons dit e-mailadres mee te delen, logt u gewoon in op de portaalsite van de sociale zekerheid (www.socialsecurity.be) met het gewenste profiel en kiest u "Mijn persoonlijke gegevens wijzigen". Vervolgens voert u het e-mailadres van uw organisatie in en klikt u op "Opslaan".

# 13. Help

Het eHealth-contactcenter is op verschillende manieren bereikbaar:

- Tel. : 02 / 788 51 55 (beschikbaar van 7.00 uur tot 20.00 uur)
- E-mail: support@eHealth.fgov.be
- Webformulier: https://www.ehealth.fgov.be/nl/contact

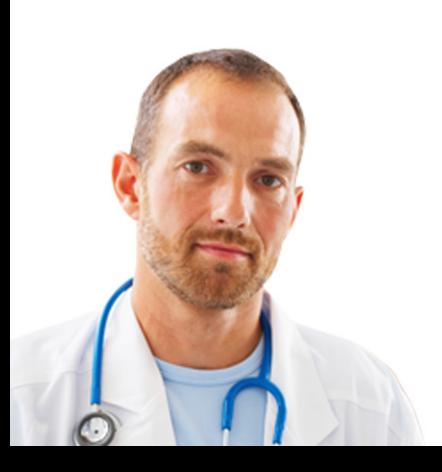